## HP OpenView AssetCenter

Version du logiciel : 5.0

## Guide d'évaluation du logiciel

Numéro de compilation : 89

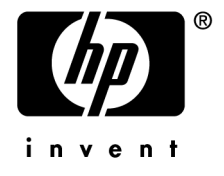

## Avis juridiques

#### *Garanties*

Les seules garanties qui s'appliquent aux produits et services HP figurent dans les déclarations de garanties formelles qui accompagnent ces produits et services.

Rien de ce qui figure dans cette documentation ne peut être interprété comme constituant une garantie supplémentaire.

HP n'est pas responsable des erreurs ou omissions techniques ou éditoriales qui pourraient figurer dans cette documentation.

Les informations contenues dans cette documentation sont sujettes à des modifications sans préavis.

#### *Mention relative à la restriction des droits*

Ce logiciel est confidentiel.

Vous devez disposer d'une licence HP valide pour détenir, utiliser ou copier ce logiciel.

Conformément aux articles FAR 12.211 et 12.212, les logiciels commerciaux, les documentations logicielles et les données techniques des articles commerciaux sont autorisés au Gouvernement Fédéral des Etats-Unis d'Amérique selon les termes du contrat de licence commercial standard.

#### *Copyrights*

© Copyright 1994-2006 Hewlett-Packard Development Company, L.P.

### *Marques*

- Adobe®, Adobe Photoshop® and Acrobat® are trademarks of Adobe Systems Incorporated.
- Corel® and Corel logo® are trademarks or registered trademarks of Corel Corporation or Corel Corporation Limited.
- Java<sup>™</sup> is a US trademark of Sun Microsystems, Inc.
- <sup>n</sup> Linux is a U.S. registered trademark of Linus Torvalds
- Microsoft®, Windows®, Windows NT® and Windows® XP are U.S. registered trademarks of Microsoft Corporation.
- Oracle® is a registered US trademark of Oracle Corporation, Redwood City, California.
- UNIX<sup>®</sup> is a registered trademark of The Open Group.

# Table des matières

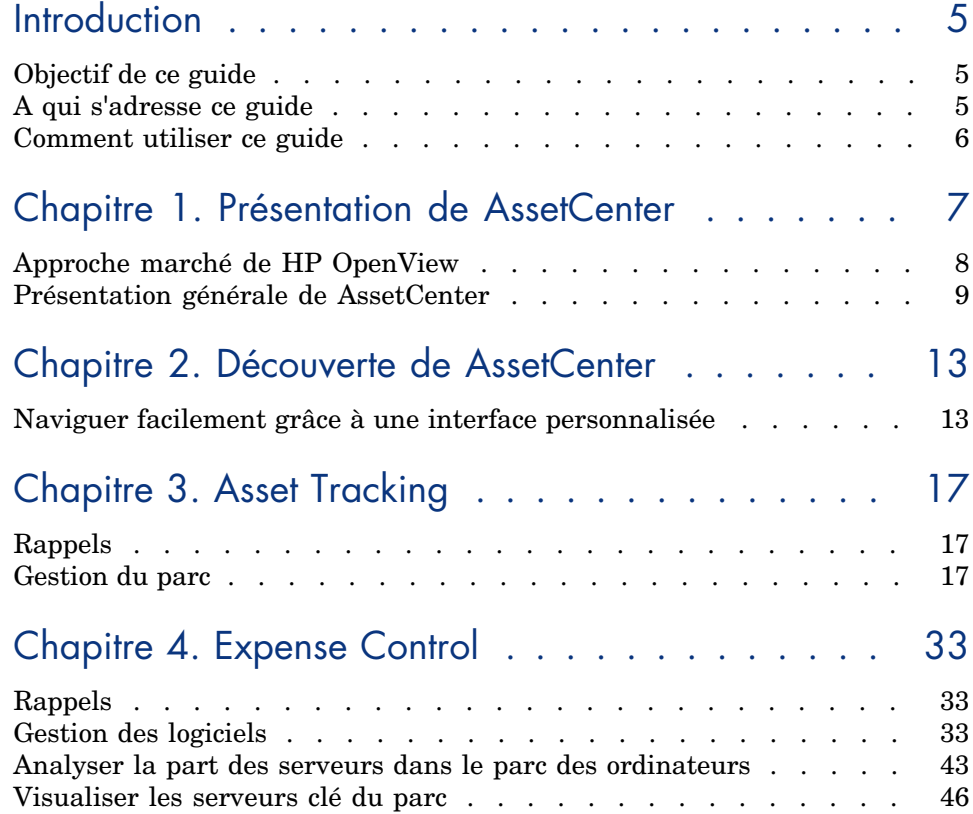

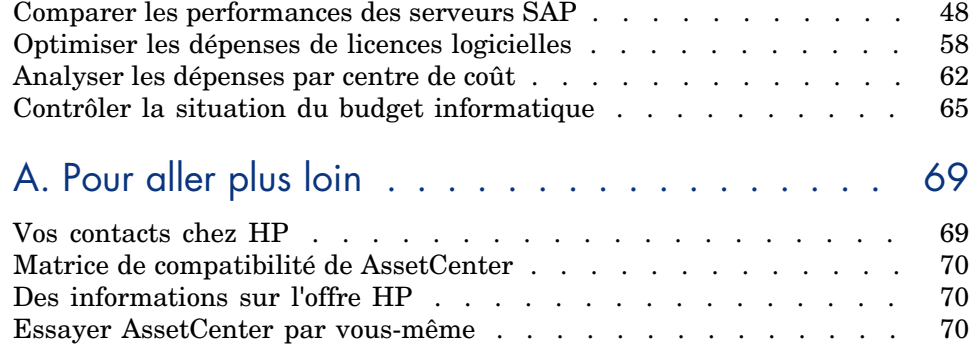

## **Introduction**

## Objectif de ce guide

Ce guide a pour objectif de faire découvrir à une personne qui n'a aucune expérience de AssetCenter quelques une des principales tâches qu'on peut effectuer grâce à AssetCenter, en mettant l'accent sur les processus de gestion des biens (*Asset tracking*) et de contrôle des dépenses (*Expense Control*).

Après avoir parcouru ce guide, le lecteur aura une compréhension claire des avantages majeurs qu'on peut retirer de l'utilisation de AssetCenter.

## A qui s'adresse ce guide

Ce guide s'adresse à toute personne qui souhaite comprendre quels sont les avantages qu'on peut retirer de l'utilisation de AssetCenter, et ceci de manière :

- <sup>n</sup> *rapide* : sans avoir à installer et utiliser AssetCenter
- <sup>n</sup> *complète* : grâce à une présentation *haut niveau* des enjeux et une présentation *concrète* des fonctionnalités de l'interface Windows

Ceci concerne en particulier les personnes qui sont amenées à évaluer le potentiel de AssetCenter, par exemple :

- **Journalistes**
- Experts métier
- Consultants

## Comment utiliser c[e guide](#page-16-0)

#### **Chapitre Présentation de AssetCenter**

Ce chapit[re traite des points](#page-32-0) suivants :

- <sup>n</sup> Une introduction à AssetCenter
- <sup>n</sup> Quels bénéfices attendre de AssetCenter
- <sup>n</sup> Quelles solutions sont apportées par AssetCenter

#### **Chapitre Découverte de AssetCenter**

Ce chapitre vous fait découvrir l'interface de AssetCenter.

#### **Chapitre Asset Tracking**

Ce chapitre vous présente les fonctions clés de la solution *Asset Tracking*.

#### **Chapitre Expense Control**

Ce chapitre vous présente les fonctions clés de la solution *Expense Control*

## 1 Présentation de AssetCenter

AssetCenter permet aux entreprises de construire un référentiel consolidé de leur parc informatique et de gérer le cycle de vie complet de leurs biens.

Ceci comprend :

- <sup>n</sup> les relations entre les personnes, les localisations et les biens au sein de l'organisation
- <sup>n</sup> les services proposés pour gérer les biens
- <sup>n</sup> les spécifications réglementaires, contractuelles et budgétaires de chaque bien
- <sup>n</sup> les relations logistiques et financières entre l'entreprise et ses fournisseurs de services

Les solutions de gestion de biens de HP permettent aux entreprises de transformer les tâches de suivi jusqu'alors isolées en disciplines stratégiques d'entreprise.

Les entreprises peuvent ainsi activement gérer leur portefeuille de biens et leurs caractéristiques fiscales et opérationnelles, en phase avec les objectifs de l'entreprise.

Ceci débouche sur une organisation rentable et éclairée qui fonctionne dans le respect des règles de l'entreprise et des réglementations en vigueur.

## Approche marché de HP OpenView

HP OpenView considère que la meilleure façon de garantir le succès de ses clients consiste à adopter une approche progressive de la gestion des biens adaptée à chaque entreprise.

Grâce à cette approche, les entreprises peuvent évoluer à leur rythme en identifiant des étapes et des réalisations quantifiables. Ces étapes et réalisations aboutissent à des points de contrôle utilisés pour adopter et étendre les principes et pratiques de la gestion de biens.

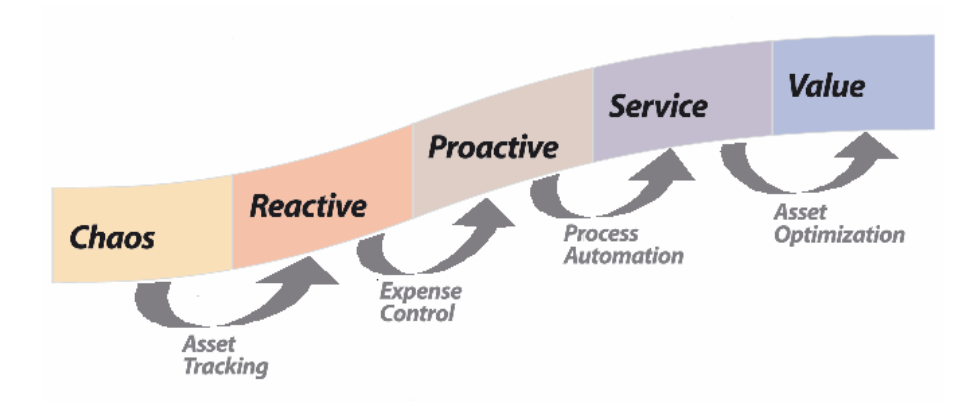

#### Asset Tracking

La première étape de la gestion des biens consiste pour une entreprise à mettre en place la solution *Asset Tracking*. Ceci lui permet de répondre à la question fondamentale : "Quels sont les biens dont je dispose, où sont-ils localisés et qui les utilise ?".

En mettant en place un système consolidé de suivi des biens, les entreprises sont dans une meilleure position pour réduire les coûts liés au support des infrastructure de l'entreprise et à un mode d'acquisition désordonné, tout en accroissant la sécurité de leurs infrastructures grâce au suivi de l'accès des employés aux zones sensibles.

### Expense Control

Une fois que la solution Asset Tracking est en place, la seconde étape pour une entreprise consiste à mettre en place la solution *Expense Control*. A ce stade, il est important d'associer des informations financières et contractuelles à chaque bien.

Ceci, à son tour, permet à l'entreprise de réduire les risques associés aux problèmes de conformité et de réglementations, tout en optimisant la négociation des contrats qui couvrent les biens.

C'est à ce stade que la gestion de la conformité des licences et la gestion du leasing sont mis en place.

#### Process Automation

Maintenant que tous les biens sont suivis physiquement et financièrement, il est temps de déployer la gestion de biens à l'échelle de l'entreprise.

Grâce à la solution *Process Automation*, la gestion de biens est étendue de manière à travailler sans discontinuité avec les autres pratiques de gestion telles que la gestion des services ou des achats.

C'est également à ce stade de la gestion de biens qu'un service informatique rapproche les dépenses avec les budgets.

Ceci débouche sur des pratiques de gestion de biens plus automatisée, ce qui accroît l'efficacité des procédures de gestion tout en assurant l'homogénéité et l'exactitude des pratiques au travers des disciplines fonctionnelles.

#### Asset Optimization

La dernière étape de l'évolution de la gestion de biens d'une entreprise est la solution *Optimization* de l'environnement.

L'optimisation implique d'effectuer une veille économique et des analyses approfondies pour identifier les tendances et les opportunités d'amélioration.

Grâce à l'optimisation, une entreprise peut totalement articuler la performance financière de son système d'informations et refacturer les dépenses aux centres de coût qui consomment réellement les services.

Le but de cette solution est d'améliorer et étendre la gestion des biens de manière à ce que les coûts de maintenance décroissent d'année en année.

### Présentation générale de AssetCenter

AssetCenter est une solution complète qui permet aux entreprises de contrôler leurs coûts et de réduire la complexité tout au long du cycle de vie des biens.

AssetCenter suit et réconcilie les biens dans un référentiel central, gère la conformité et l'attribution des licences logicielles, contrôle les dépenses au travers de programmes de refacturation, gère la satisfaction des demandes, assure la transparence financière du coût des systèmes d'informations et étend les meilleures pratiques de gestion de biens à tous les employés.

AssetCenter est la référence dans le domaine de la gestion de biens (ITAM).

AssetCenter peut être déployé de manière modulaire pour répondre aux besoins de gestion spécifiques, et fournit les fondements d'une gestion continue de l'infrastructure.

De nombreuses entreprises n'ont qu'une vague idée de leur inventaire physique ; la plupart de leurs données est parsemée dans des feuilles de tableurs, des bases de données et des produits tiers.

AssetCenter s'intègre d'emblée avec les outils d'inventaire automatiques tels que ceux de Microsoft ou de Tivoli. AssetCenter s'intègre également avec les progiciels de gestion intégrés (ERP), tels que SAP, qui fournissent une information synthétique en comparaison avec les informations détaillées sur les biens que gère AssetCenter.

AssetCenter dispose d'un moteur de réconciliation qui alerte les administrateurs sur certains changements apportés aux données qui décrivent les biens, les personnes ou les références de catalogues ; si ces données n'étaient pas vérifiées, elles pourraient corrompre l'exactitude du référentiel.

La suite AssetCenter comprend les modules suivants :

#### Gestion du parc

Le module *Parc* de AssetCenter propose un référentiel central qui intègre toutes les données relatives aux biens quelle que soit leur provenance.

Première étape vers une plus grande efficacité dans la gestion des biens, ce module est la clé de voûte du suivi des biens.

Par l'utilisation conjointe du module *Parc* de AssetCenter et de *Enterprise Discovery*, les services informatiques éliminent la complexité dans le suivi des biens en les regroupant dans un référentiel unique.

Ils peuvent dès lors exécuter des projets de contrôle des coûts, comme le regroupement des serveurs ou la rationalisation des logiciels.

Grâce aux options de configuration du module *Parc*, les différents services de l'entreprise peuvent partager l'utilisation du référentiel.

#### Gestion des licences logicielles

Le module *Licences logicielles* s'appuie sur des workflows et des assistants pour gérer de manière proactive tous les aspects liés aux licences de vos logiciels, leur conformité, l'attribution des droits et l'utilisation qui en est faite.

#### Gestion financière

Le module *Finances* vous permet d'enregistrer, de surveiller et de gérer tous les coûts associés aux biens, de leur intégration dans l'entreprise jusqu'à leur mise au rebut.

Le module *Refacturation* sert à automatiser la ré-imputation des dépenses avancées par un centre de coût (source) aux centres de coût qui ont réellement engendré la dépense (cible).

#### Gestion des contrats

Le module *Contrats* permet aux entreprises de gérer de manière proactive la conformité de leurs licences logicielles.

En utilisant un référentiel central des contrats existants, les documents qui sont habituellement stockés dans des classeurs peuvent être associés à chaque contrat de licence logicielle.

Une fois que les données relatives aux contrats et aux dépenses sont rassemblées, AssetCenter, fournit des rapports de réconciliation réalisés à partir de l'inventaire physique stockés dans la base AssetCenter.

#### Gestion des achats

Le module *Achats* de AssetCenter permet aux entreprises de simplifier et d'automatiser le processus de gestion des demandes.

Le module *Achats* automatise et rationalise le cycle de vie complet des demandes, depuis le moment où un bien est demandé jusqu'à sa réception.

Les demandes sont vérifiées de manière à assurer leur conformité avec avec les normes établies par l'entreprise, notamment grâce à un catalogue de modèles approuvés et à la surveillance des stocks. AssetCenter permet de répondre à la demande en tenant compte des stocks disponibles et de l'inventaire.

Le module *Achats* de AssetCenter permet aux utilisateurs d'émettre des bons de commande et de les rapprocher des biens livrés par les fournisseurs.

#### Gestion du câblage

Le module *Câblage* gère la connectivité du réseau physique au sein et au-delà de l'infrastructure de l'entreprise. Il permet par exemple de suivre à la trace la connexion des ports d'un serveur à ses clients.

### Intégration avec les outils de distribution de logiciel

Le module *Distribution de logiciel* permet de définir des tâches de déploiement de logiciel sur ces ordinateurs cibles à partir des informations de référence qui existent dans la base AssetCenter (données démographiques, d'inventaire, financières ou contractuelles).

Ces tâches seront exécutées par un des logiciels de distribution de logiciel et de gestion de correctifs logiciels interfaçables avec AssetCenter.

## 2 Découverte de AssetCenter

<span id="page-12-0"></span>Nous allons maintenant vous présenter :

- L'interface de AssetCenter (▶ Naviguer facilement grâce à une interface personnalisée [page 13])
- Les fonctions clés de la solution *Asset Tracking* (▶ Asset Tracking [page 17])
- Les fonctions clés de la solution *Expense Control* (▶ Expense Control [page 33])

Nous allons nous mettre à la place de George Gilbert, responsable d'un parc informatique, qui a besoin d'obtenir des informations de haut niveau sur :

- <sup>n</sup> L'état de son parc
- <sup>n</sup> La conformité de ses logiciels
- <sup>n</sup> Les coûts d'exploitation de son parc

## Naviguer facilement grâce à une interface personnalisée

George Gilbert souhaite disposer d'une interface extrêmement simple qui lui permet d'accéder rapidement aux informations de synthèse dont il a besoin ; il n'a pas besoin d'accéder à toute la richesse fonctionnelle de AssetCenter.

Grâce aux possibilités de personnalisation de l'interface de AssetCenter, George Gilbert affiche une interface qui tient compte de l'utilisation qu'il fait de AssetCenter :

- 1 George Gilbert démarre le client Windows de AssetCenter à l'aide du menu Windows **Démarrer/ Programmes/ HP OpenView/ AssetCenter 5.00/ HP OpenView AssetCenter**.
- 2 George Gilbert se connecte à la base d'exploitation avec son login et son mot de passe :

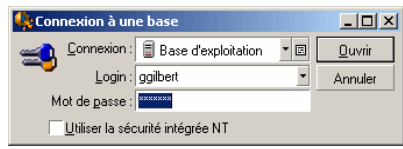

Le mot de passe associé au login *ggilbert* est *ggilbert*.

## $\blacksquare$  Note :

Vous constaterez que l'accès à la base de données est totalement sécurisé.

Toute personne qui se connecte à la base accède uniquement à la partie du logiciel pour laquelle elle dispose de droits d'accès.

3 AssetCenter affiche un espace de travail à gauche duquel s'affichent les fonctions favorites utilisées par George Gilbert :

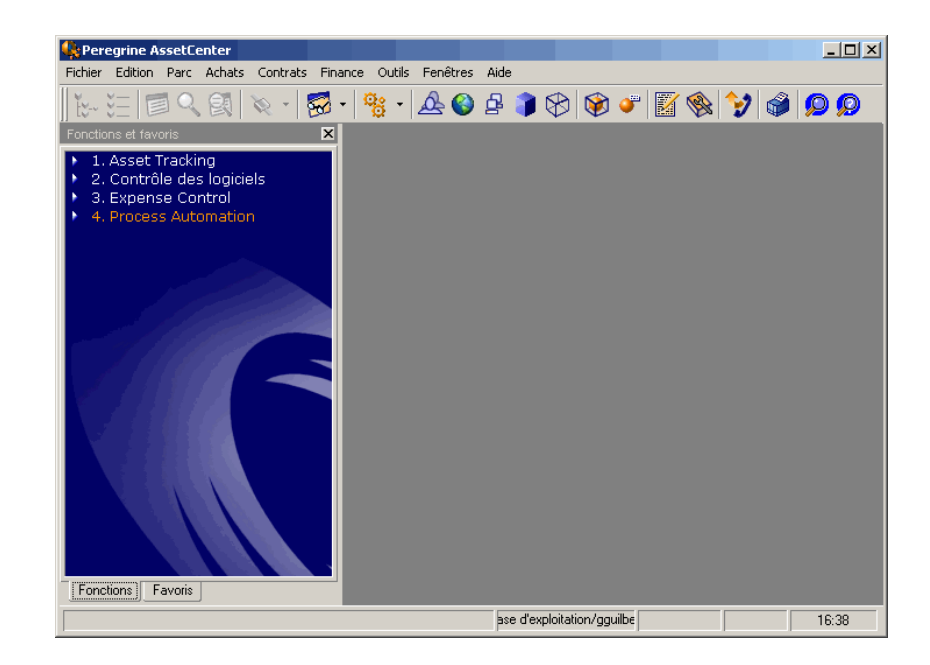

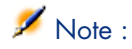

Volontairement, seule une sélection de menus et icônes est affichée.

4 La plupart du temps, George Gilbert utilise les raccourcis du navigateur. Quand il souhaite accéder aux autres fonctions du logiciel, il le fait grâce aux menus et icônes standards.

*16 | AssetCenter 5.0 - Guide d'évaluation du logiciel*

## <span id="page-16-1"></span><span id="page-16-0"></span>3 Asset Tracking

<span id="page-16-2"></span>Les deux chapitres suivants proposent un aperçu des fonctionnalités principales de gestion des biens et contrôle des dépenses. Il n'est pas obligatoire d'installer AssetCenter pour comprendre le contenu de ces chapitres. Des captures d'écrans présentent les opérations effectuées ainsi que les résultats obtenus.

## Rappels

Asset Tracking [page 8].

### Gestion du parc

#### Utiliser un logiciel d'inventaire pour inventorier les biens et logiciels

La première étape de la gestion des biens consiste dans l'identification et le suivi des biens présents dans l'entreprise. Traditionnellement, cette étape était réalisée manuellement; une personne du service informatique se déplaçait avec un calpin et prenait des notes sur chaque bien et éventuellement leur description (par exemple, portable IBM T40, 512 Mo de mémoire vive, etc). Aujourd'hui, ce type d'opération est généralement réalisée grâce à des outils d'inventaire automatique tels que Enterprise Discovery.

Ces outils savent analyser les biens en réseau tels que les serveurs, les postes de travail et les imprimantes et rassemblent leurs caractéristiques techniques et les logiciels qui y sont installés.

Ces informations sont transférés dans AssetCenter and servent de point de départ pour toutes les autres procédures de gestion des biens.

Il est fréquent que plusieurs outils d'inventaire soient utilisés conjointement pour suivre des éléments différents de leur environnement. Par exemple, Microsoft SMS pour les postes de travail et Tivoli Inventory pour les serveurs. AssetCenter tient compte de cette diversité et propose donc, outre Enterprise Discovery, une intégration avec ces autres solutions d'inventaire.

Une fois l'inventaire initial réalisé, il est indispensable que tous les futurs inventaires soient basés sur un processus de réconciliation, au cours duquel les nouvelles données d'inventaire sont comparés à celles précédemment stockées. Lorsque dess différences sont identifiées, elles doivent être analysées pour déterminer ce qui a changé et pour quelle raison. Si ces changements n'ont pas été autorisés ou si l'utilisateur d'un bien n'est pas supposé y avoir droit, l'utilisateur de AssetCenter peut entreprendre des actions correctives. Ceci a pour objectif d'éviter que des éléments matériels ou logiciels non souhaités ne rentrent dans le réseau, ce qui réduit les coûts de support et de maintenance des biens.

Dans le scénario qui suit, le directeur informatique, George Gilbert utilise *Enterprise Discovery* pour réaliser l'inventaire automatique de son matériel et de ses logiciels, sur tous les systèmes d'exploitation.

George Gilbert a besoin de savoir quels biens sont dans l'entreprise et où ils sont situés. Il s'intéresse de près aux coûts de support informatique et aux risques de sécurité associés à l'utilisation de logiciels inconnus. En outre, il sait que son entreprise peut être tenue pour financièrement responsable de l'installation de logiciels non autorisés.

Pour cela, il consulte régulièrement la liste des éléments de parc récemment inventoriés.

George Gilbert accède à la liste des éléments de parc récemment inventoriés grâce au raccourci *2. Eléments de parc récemment inventoriés par Desktop Inventory* :

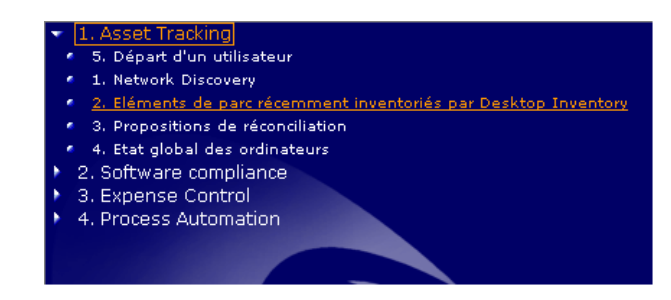

*18 | AssetCenter 5.0 - Guide d'évaluation du logiciel*

AssetCenter affiche la liste des éléments de parc récemment inventoriés par Enterprise Discovery :

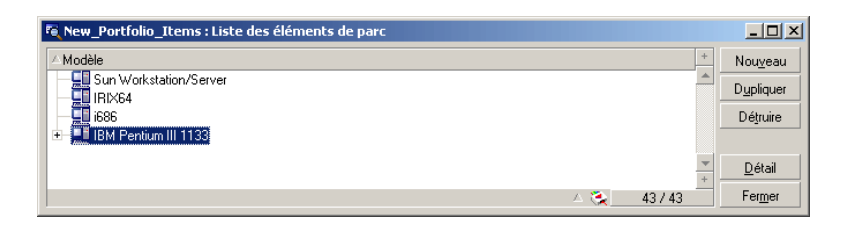

En sélectionnant *IBM Pentium III 1133* puis en cliquant sur **+** dans l'arborescence, George Gilbert peut visualiser les composants de l'ordinateur *IBM Pentium III 1133* :

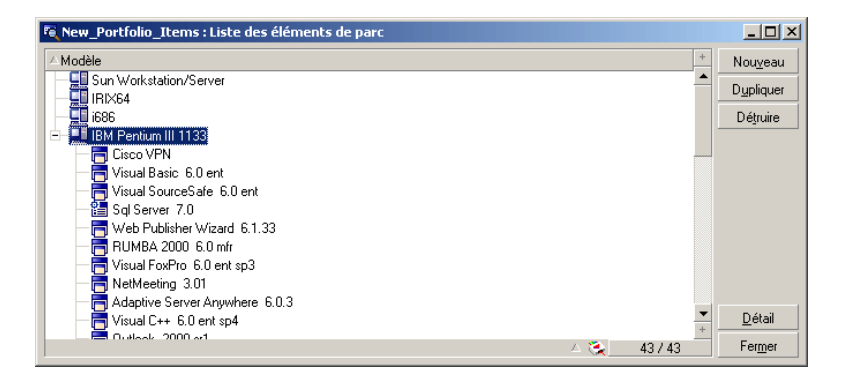

En cliquant sur le bouton **Détail**, il obtient des informations plus précises sur cet ordinateur. Toutes les informations collectées par Enterprise Discovery ont été automatiquement importées dans AssetCenter et sont classifiées dans des onglets, tels que :

L'onglet **Général** permet de savoir qui utilise l'ordinateur, où il se trouve, quand il a été installé, quelle est sa valeur de départ, sur quel centre de coût

(business unit, service, géographique, etc.) et quelle rubrique analytique il est imputé :

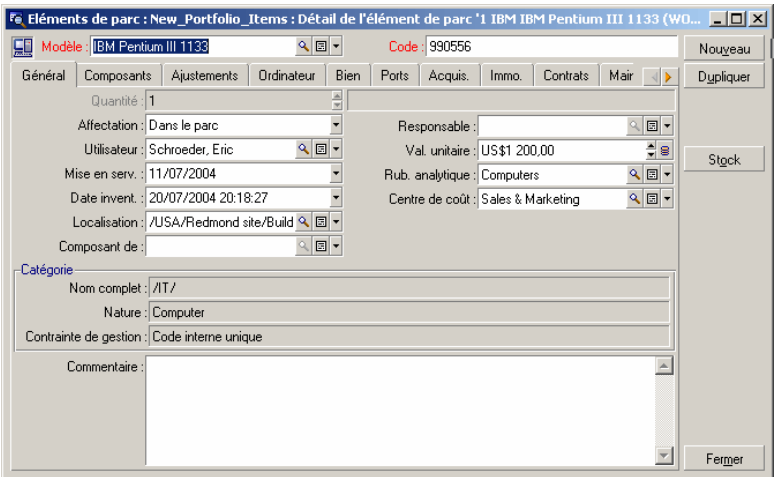

L'onglet **Matériel** indique les principales caractéristiques techniques de l'ordinateur lui-même :

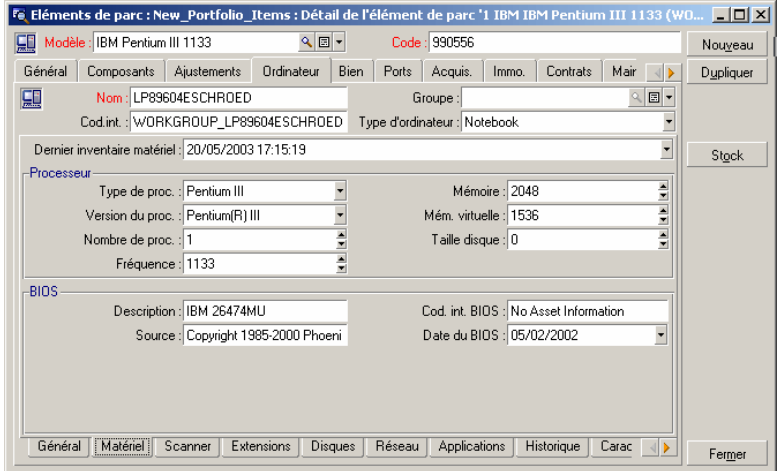

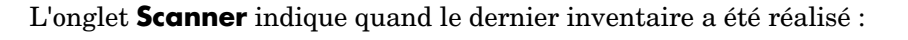

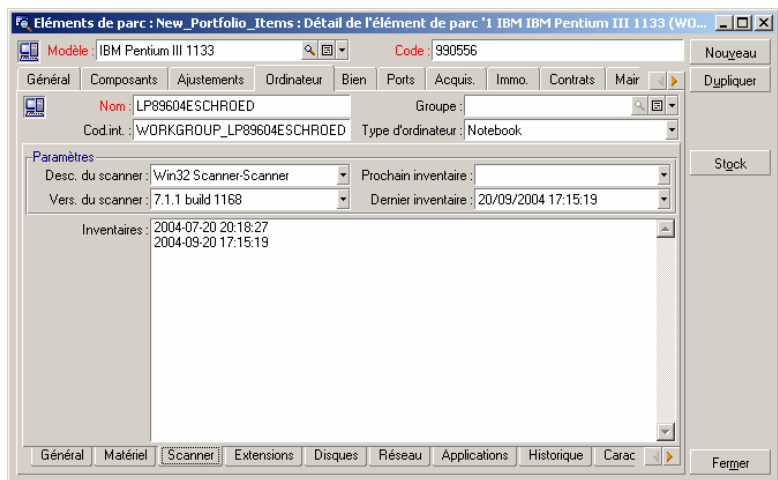

L'onglet **Extensions** indique quelles sont les extensions installées sur l'ordinateur, par exemple des moniteurs, des barrettes de mémoire, des modems, etc. :

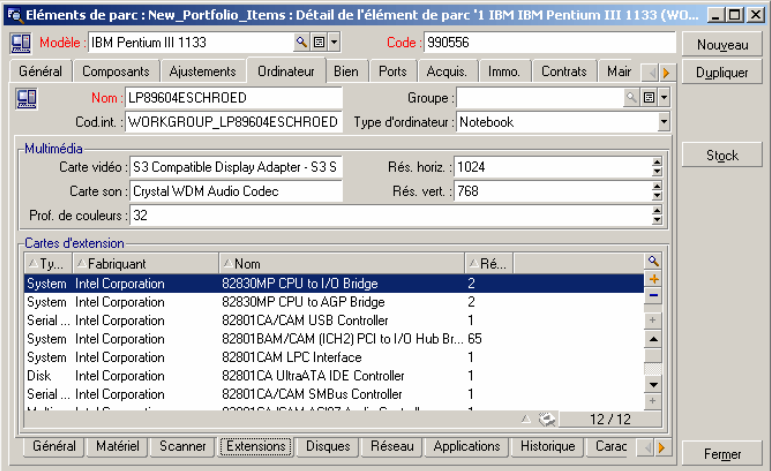

L'onglet **Réseau** décrit comment le bien est connecté au réseau :

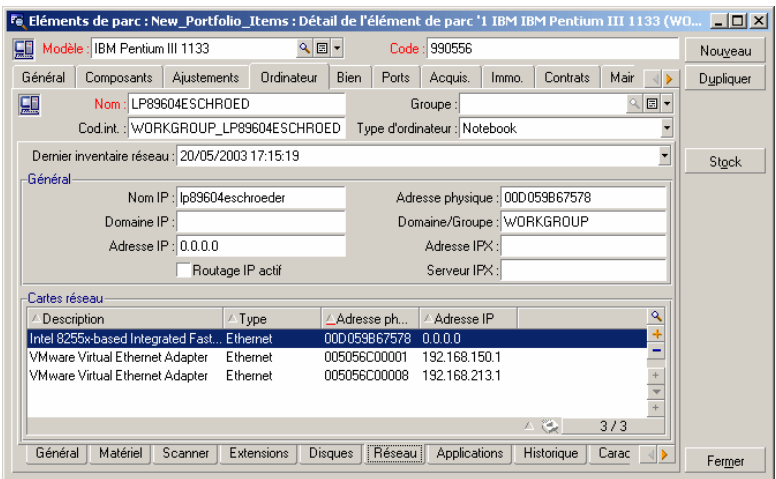

L'onglet **Applications** présente la liste des applications logicielles installées sur l'ordinateur :

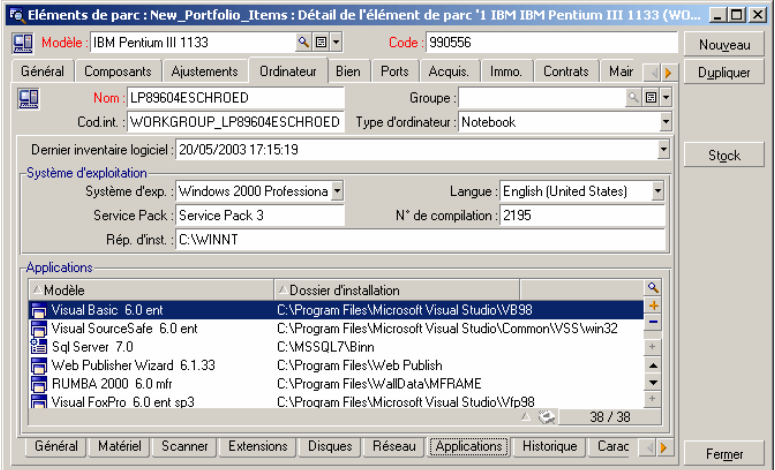

### Réconcilier les données d'inventaire

Comme il a été dit précédemment, le processus de réconciliation est indispensable pour réaliser un suivi efficace des biens. AssetCenter propose un moteur de réconciliation qui permet aux services informatiques de contrôler l'intégrité et la sécurité de leur parc.

Lorsqu'un bien est importé dans la base AssetCenter, le moteur de réconciliation vérifie si le bien existe déjà. Si c'est le cas, il ne crée pas de nouvel enregistrement, mais met à jour l'enregistrement existant.

Afin d'assurer l'intégrité de l'enregistrement AssetCenter permet de définir des règles de réconciliation : si une règle n'est pas vérifiée, la modification n'est pas automatiquement effectuée dans la base; le moteur de réconciliation crée une proposition de réconciliation à valider.

Exemple : réduction de la mémoire vive d'un ordinateur.

- 1 Le responsable de la réconciliation accède à la liste des propositions de réconciliation.
- 2 Le responsable de la réconciliation examine chaque proposition de réconciliation et l'accepte ou la rejette.

George Gilbert accède aux propositions de réconciliation grâce au raccourci *3. Propositions de réconciliation* :

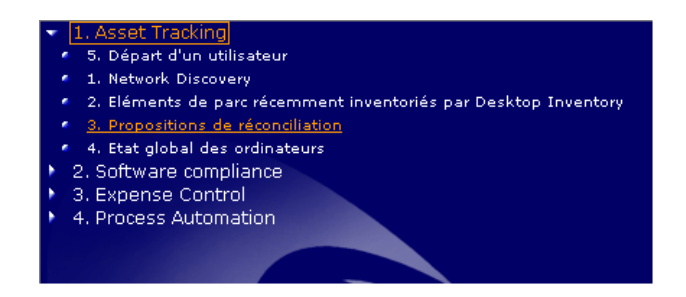

AssetCenter affiche la liste des propositions de réconciliation :

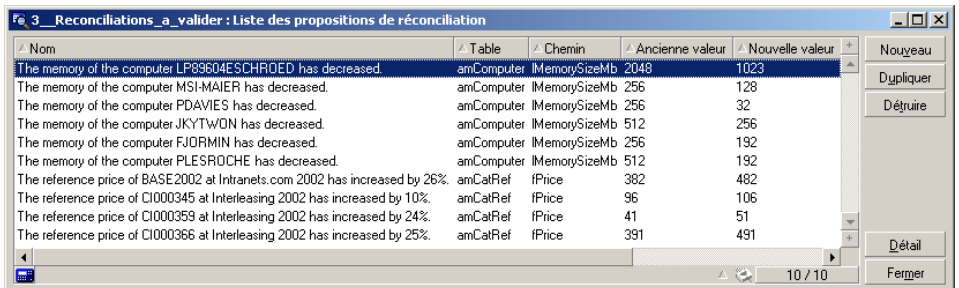

Dans la liste précédente, on trouve des propositions de réconciliation pour les ordinateurs dont la mémoire vive semble avoir diminué.

## Note :

Vous remarquerez également des propositions de réconciliation pour des références catalogue dont le prix a diminué d'au moins 10%. Le module réconciliation peut être utilisé pour l'import de tous types de données.

En sélectionnant une proposition de réconciliation et en cliquant sur le bouton **Détail**, George Gilbert affiche le détail de la proposition de réconciliation :

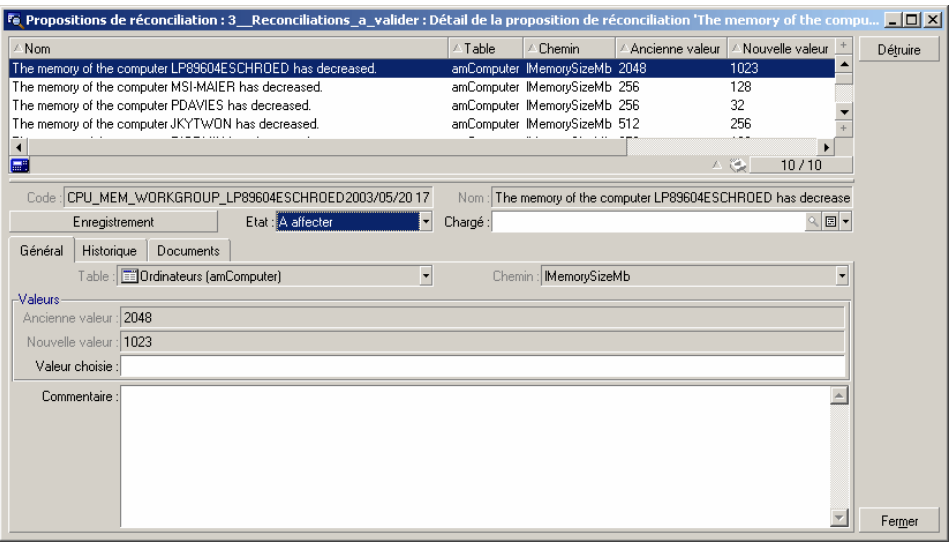

George Gilbert peut alors affecter la proposition à un chargé, afin qu'il fasse les vérifications nécessaires :

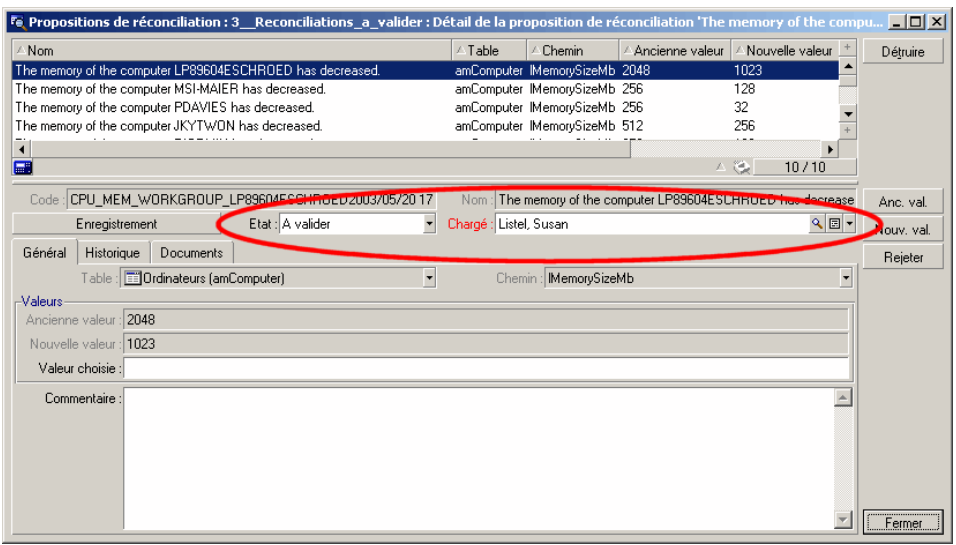

Une fois que le chargé a vérifié la mémoire vive réelle de l'ordinateur, il peut attribuer la valeur *Validée* ou *Document rejeté* à l'état de la proposition de réconciliation.

Un autre exemple serait l'installation non-autorisée d'un logiciel de messagerie instantanée. En utilisant exactement la même procédure que dans l'exemple précédent, George aurait à sa disposition une liste de propositions de réconciliation pour des ordinateurs où l'installation d'un logiciel de messagerie instantané a été identifiée.

Dans ce scénario, George pourrait contacter l'utilisateur et l'informer que pour des raisons de sécurité l'installation d'un logiciel de messagerie instantané est contraire à la politique de la société. Non seulement ceci permet d'éviter d'éventuels problèmes de support mais cela prévient également des risques de sécurité, potentiellement difficiles à identifier, qui sont contraires à la politique de la société et peuvent l'exposer à des risques financiers.

### Afficher des informations de synthèse sur le parc

George Gilbert se demande si son parc informatique est homogène ou non ; cette question est importante, en effet, car disposer d'un parc homogène permet de réduire les coûts d'exploitation (maintenance plus simple, levier de négociation plus grand avec les fournisseurs, etc.).

George Gilbert va visualiser un état global de son parc informatique.

George Gilbert accède à la liste des ordinateurs grâce au raccourci *4. Etat global des ordinateurs* :

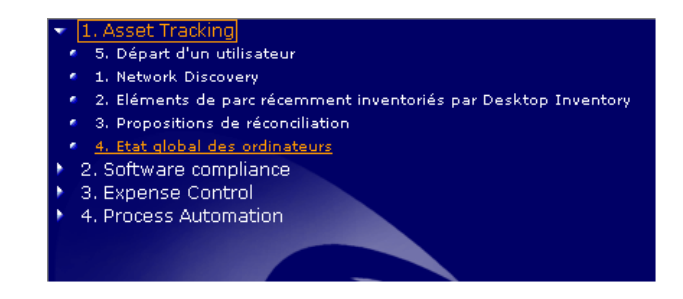

AssetCenter affiche la liste des ordinateurs :

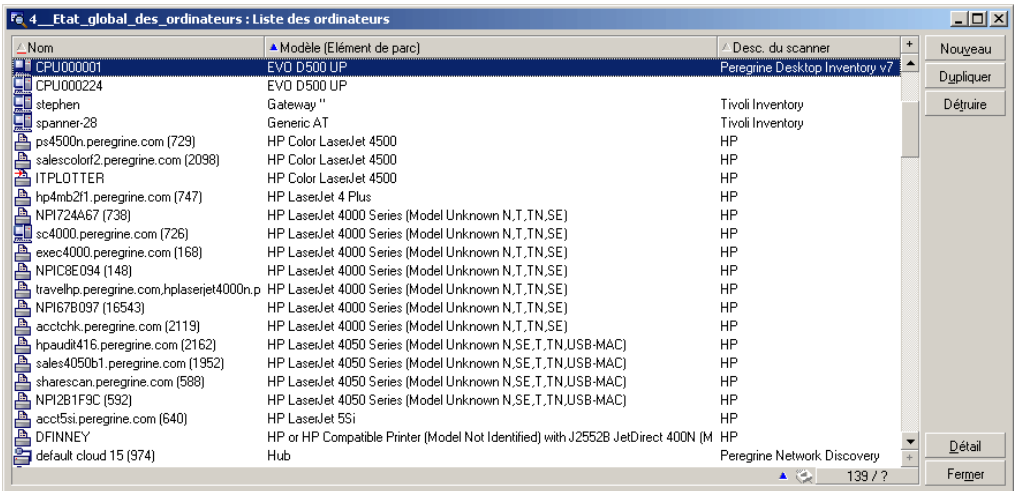

Pour connaître la répartition de son parc par modèle d'ordinateurs, George Gilbert clique droit sur la colonne *Modèle* et sélectionne le menu contextuel **Statistiques sur cette colonne** :

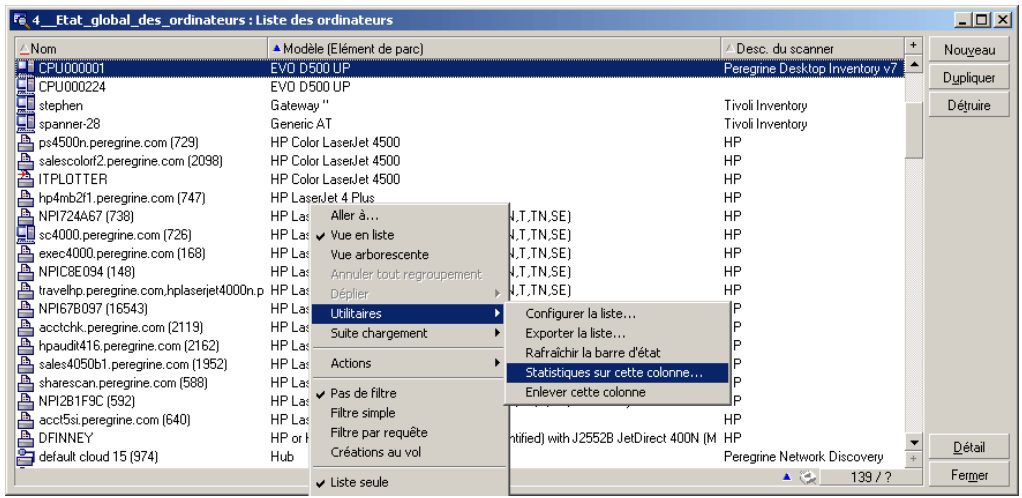

AssetCenter affiche alors un graphique de répartition des ordinateurs :

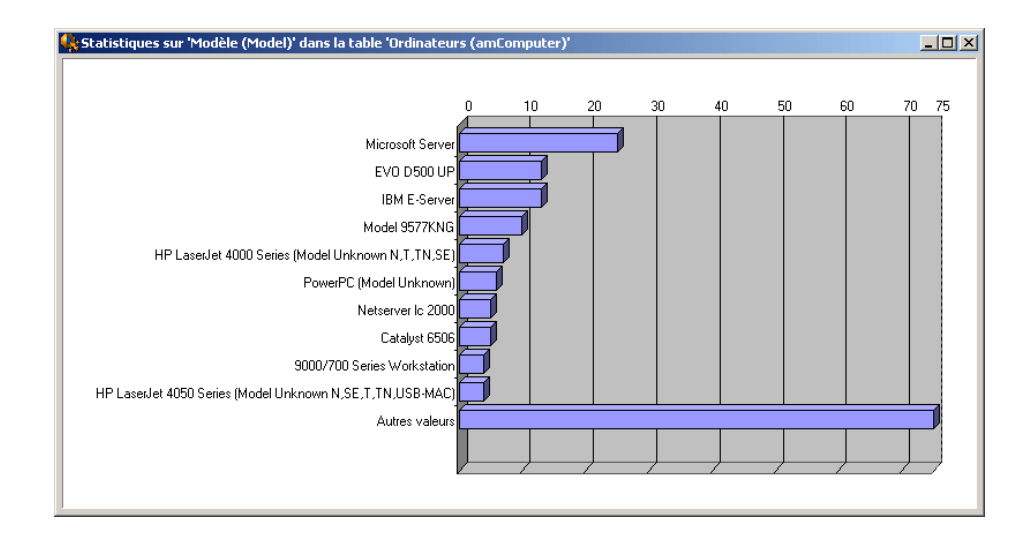

En cliquant avec la bouton droit de sa souris, George Gilbert dispose d'options pour paramétrer l'aspect du graphe :

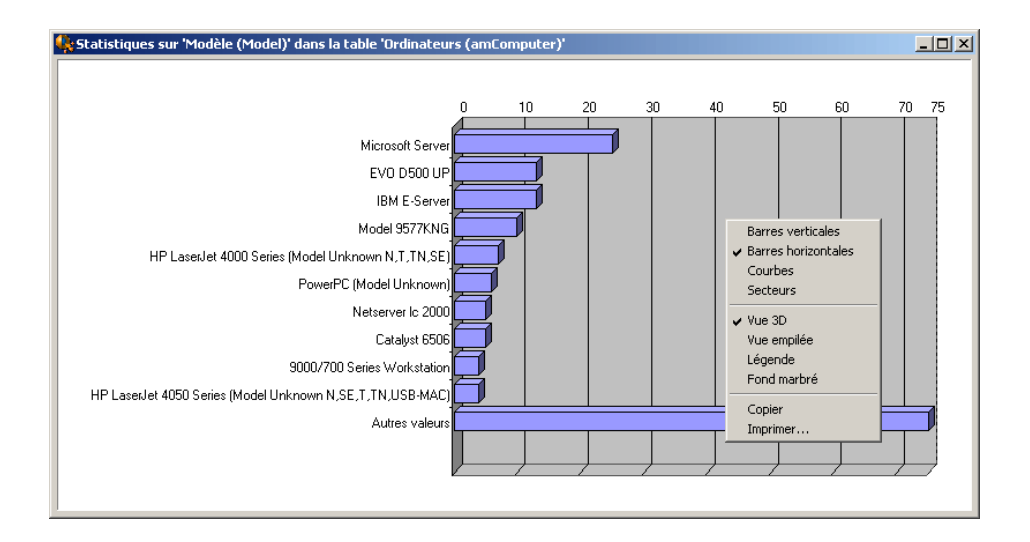

En sélectionnant les options *Secteurs* et *Légende*, George Gilbert peut par exemple afficher un graphe en secteurs avec une légende :

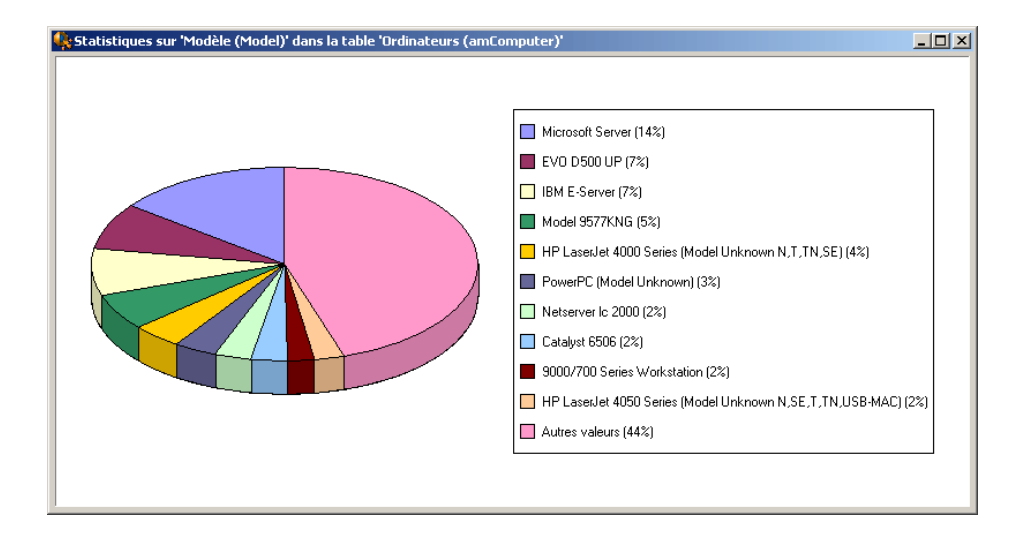

George Gilbert peut aisément constater que son parc est peu homogène. Il va bientôt lancer un projet d'homogénéisation de son parc.

### Gérer le départ d'un employé

L'employé *Eric Wagner* quitte la société et George Gilbert souhaite mettre à jour la base de données pour s'assurer que l'employé n'a plus accès aux systèmes de la société et que les biens qui lui étaient affectés peuvent être utilisés ailleurs. Il va :

- <sup>n</sup> Détacher Eric Wagner du service, du centre de coût et de la rubrique analytique auxquels il était attaché
- <sup>n</sup> Effacer la fonction qu'il occupait au sein de la société
- <sup>n</sup> Mettre fin aux comptes utilisateurs réseau qui lui étaient octroyés
- <sup>n</sup> Retourner ses biens matériels en stock
- Libérer ses licences logicielles

AssetCenter peut automatiser ce type de tâches grâce aux assistants.

### **Q** Astuce :

AssetCenter est livré avec des assistants prédéfinis. Il est possible d'en créer facilement par soi-même.

George Gilbert déclenche l'assistant de mise à jour de la base grâce au raccourci *5. Départ d'un utilisateur* :

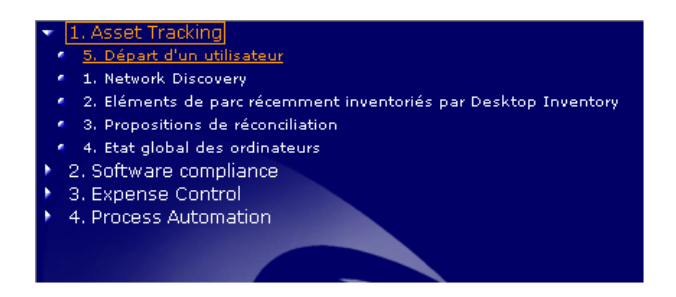

AssetCenter déclenche l'assistant.

L'assistant affiche les pages suivantes (George Gilbert navigue d'une page à l'autre grâce au bouton **Suivant**) :

La page *Sélectionnez l'employé* permet d'indiquer quel est l'employé qui quitte la société :

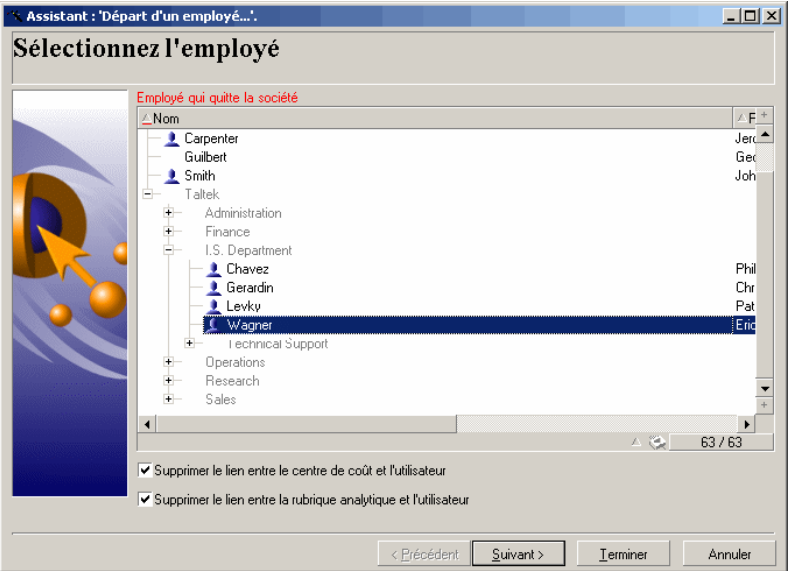

La page *Sélectionnez les stock* permet d'indiquer dans quel stock placer les biens de l'employé qui part :

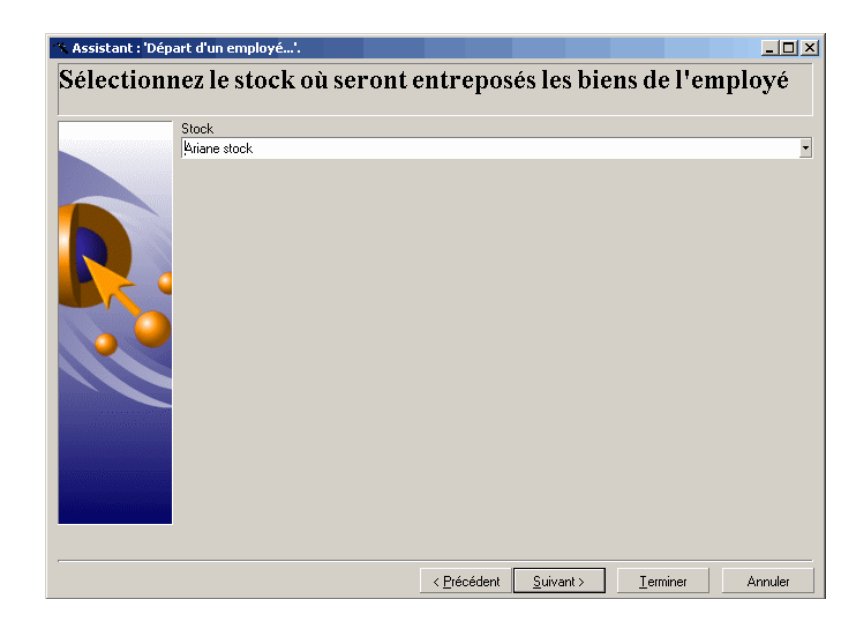

La page *Résumé* résume les actions que l'assistant s'apprête à effectuer de manière automatique (en cliquant sur le bouton **Terminer**) :

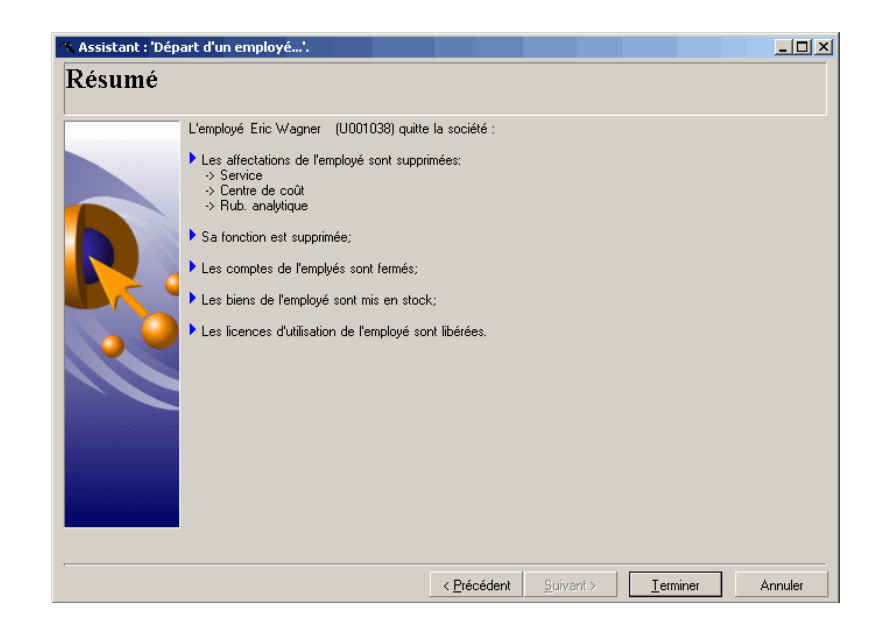

La page *Départ d'un employé* enregistre toutes les opérations qui sont automatiquement effectuées dans la base de données :

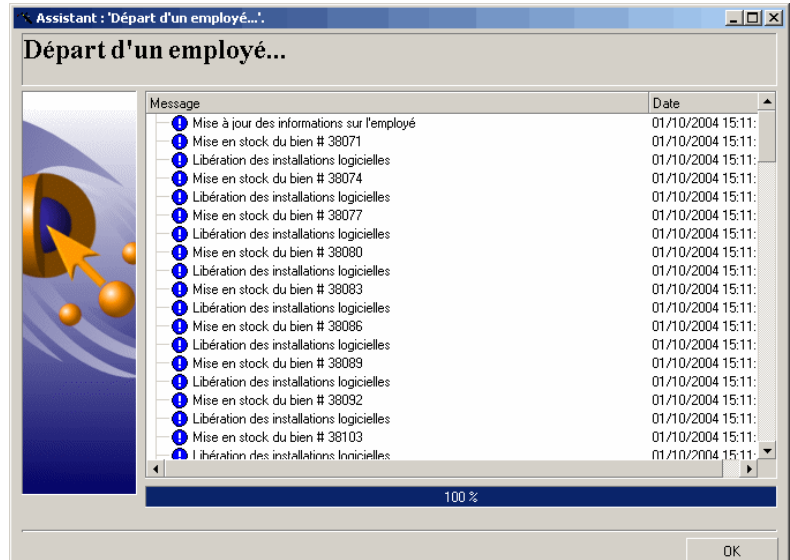

## IMPORTANT :

Grâce à AssetCenter, George Gilbert a la possibilité de capturer tous les biens affectés à Eric :

- <sup>n</sup> Les biens sensibles tels que les téléphones portables, les BlackBerrys peuvent être identifiés et réclamés, évitant ainsi des coûts inutiles et des problèmes de sécurité.
- <sup>n</sup> Les biens sont rendus disponibles pour d'autres utilisateurs de l'entreprise, ce qui réduit les coûts. Les biens sont redéployés au lieu d'en racheter de nouveaux.
- <sup>n</sup> Le décompte des licences logicielles reste sous contrôle en récupérant les licences maintenant inutilisées. La plupart des entreprises associent une licence à une machine donnée et perdent en général de l'argent en ne récupérant pas cette licence. Le service informatique peut également être impliqué dans les agréments logiciels de la société pour palier l'absence d'un processus efficace de décompte et de récupération des licences.
- <sup>n</sup> Les services auxquels Eric Wagner avait accès (abonnement téléphonique mobile, accès au coffre-fort, par exemple) lui sont désormais refusés : la société maîtrise ses coûts et ne met pas sa sécurité en péril.

## <span id="page-32-1"></span><span id="page-32-0"></span>4 Expense Control

## Rappels

Expense Control [page 8].

## Gestion des logiciels

George Gilbert vient d'être prévenu par le Directeur Financier que leur société va bientôt être contrôlée pour savoir s'ils sont en règle avec leurs licences logicielles.

George Gilbert doit évaluer le niveau de risque auquel sa société est exposé.

Il va donc faire un point complet sur :

- <sup>n</sup> Les contrats de licence et les droits acquis au travers de ces contrats
- <sup>n</sup> Les installations de logiciels
- <sup>n</sup> Le nombre d'installations par rapport au nombre de licences
- <sup>n</sup> Le nombre d'installations par rapport au nombres d'utilisateurs ayant le droit d'installer le logiciel

A l'issue de ce point, il saura quels sont les logiciels pour lesquels il faut acquérir des licences complémentaires et si le Directeur Financier doit s'inquiéter d'éventuels problèmes financiers.

George pourra identifier les licences qui sont sous-utilisées afin de réaliser des économies.

#### Gérer les contrats de licence

La première étape pour George Gilbert est de visualiser ses contrats de licence. Il accède à la liste des contrats de licence grâce au raccourci *1. Contrats de licence* :

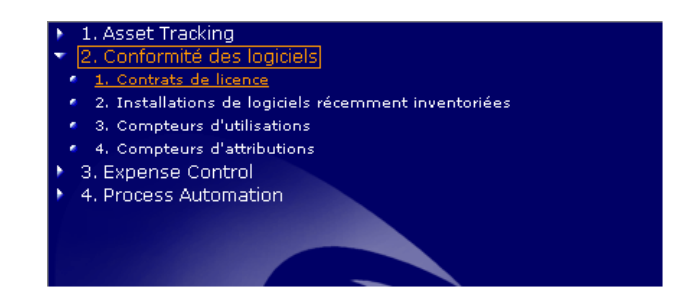

#### AssetCenter affiche la liste des contrats de licence :

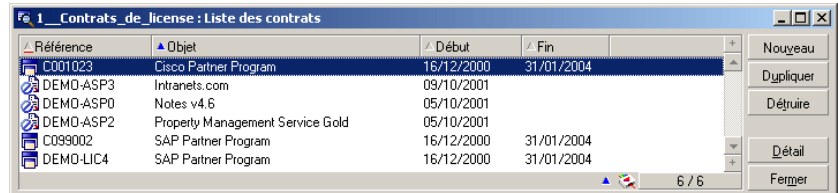

George Gilbert affiche le détail du contrat *Cisco Partner Program* et examine l'information contenue dans les différents onglets.

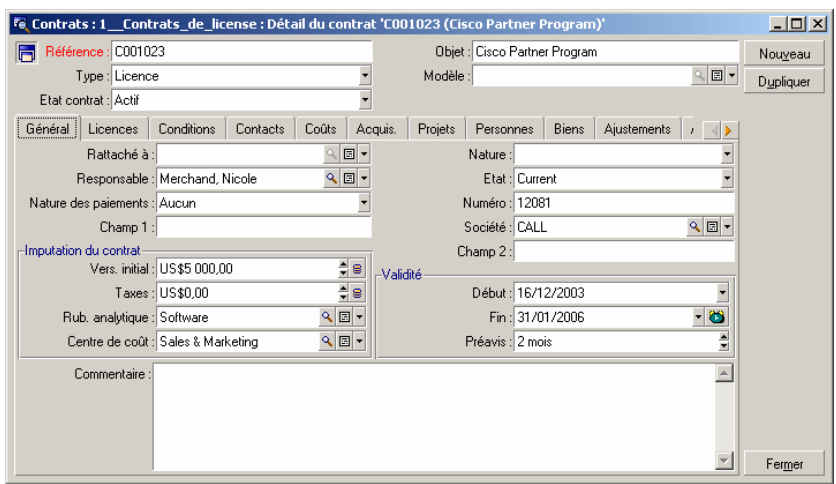

L'onglet **Général** contient les informations de base sur le contrat :

L'onglet **Licences** donne la liste des licences qui ont été acquises dans le cadre du contrat, ainsi que le nombre de droits acquis par chaque licence :

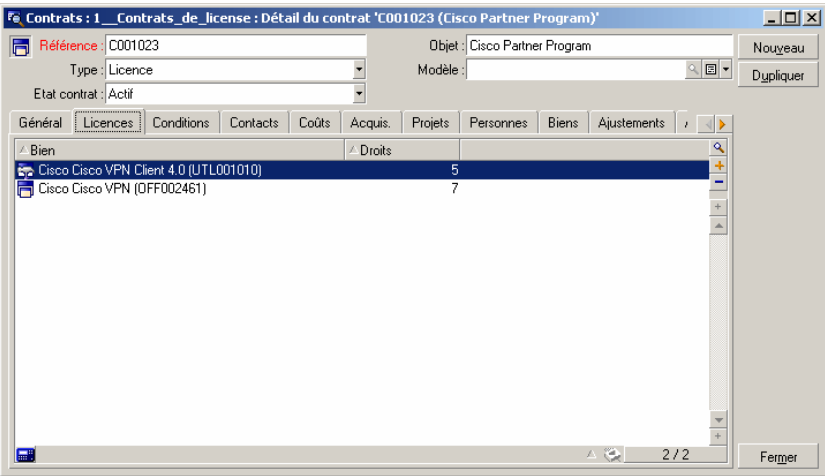

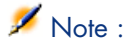

Le nombre total de droits sera rapproché du décompte des installations ou utilisations pour vérifier que la société utilise les logiciels de manière légale.

### Visualiser la listes des installations de logiciels sur les ordinateurs

George Gilbert souhaite avoir un aperçu des installations de logiciels récemment inventoriées.

Il accède à la liste des installations récemment inventoriées grâce au raccourci *2. Installations de logiciels récemment inventoriées* :

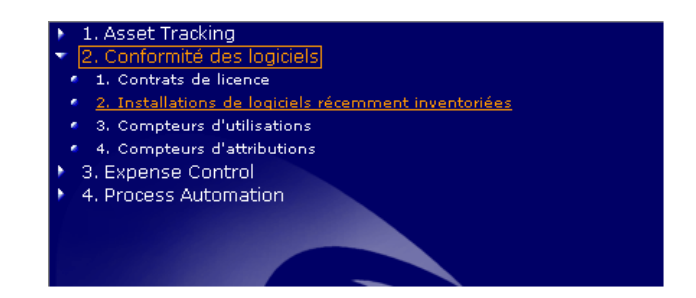

AssetCenter affiche la liste des installations récentes :

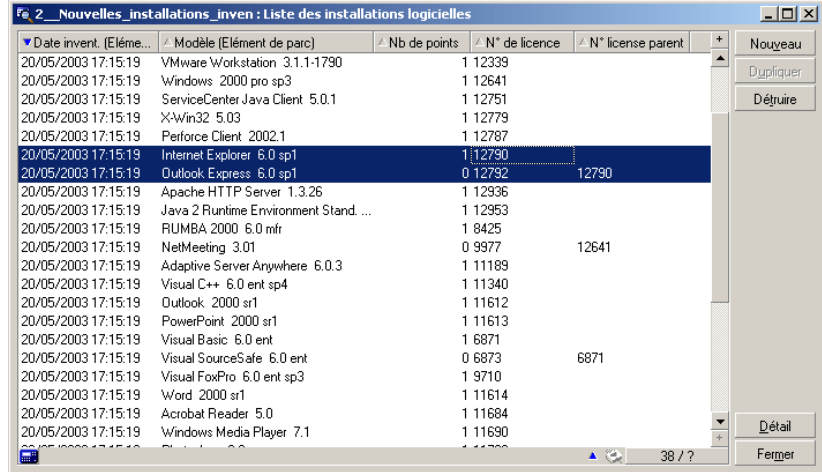

AssetCenter permet d'analyser les installations logicielles en finesse. Examinez par exemple les deux installations sélectionnées dans l'écran précédent. On y trouve les informations suivantes :

- Date d'inventaire
- <sup>n</sup> Logiciel installé
- <sup>n</sup> Nombre de points de licence consommé par l'installation
- <sup>n</sup> Le numéro de la licence
- <sup>n</sup> Vous noterez que *Outlook Express* fait partie du package *Internet Explorer* ; AssetCenter précise qu'on décompte 1 point de licence pour *Internet Explorer* mais pas pour *Outlook Express*.

## $N$ ote  $\cdot$

Le décompte des points d'installation sera rapproché des droits acquis au travers de licences.

George Gilbert sélectionne l'installation *Internet Explorer*, puis en affiche le détail (bouton **Détail**), et examine les onglets qui le décrivent :

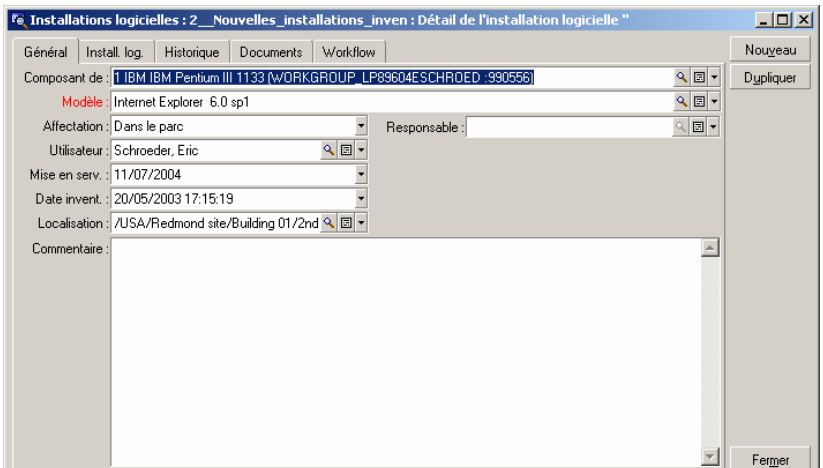

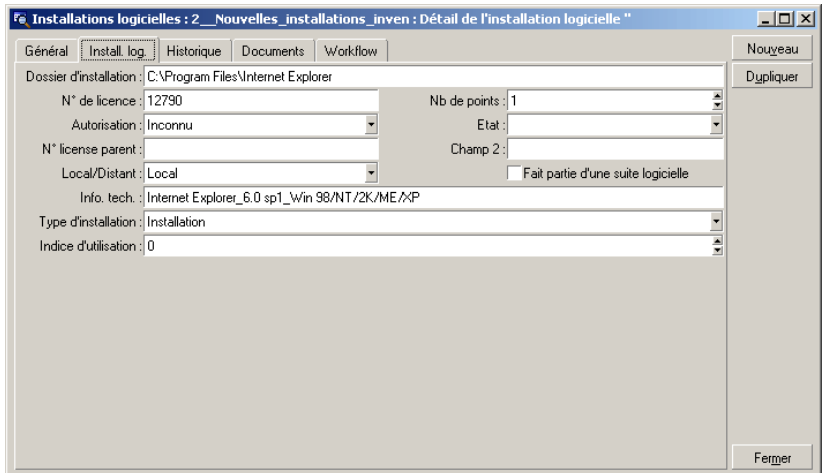

### Contrôler la conformité des installations de logiciels

George Gilbert souhaite vérifier que les installations et utilisations de logiciels sont conformes aux droits acquis au travers des licences.

Il accède à la liste des compteurs d'installations grâce au raccourci *3. Compteurs d'installations* :

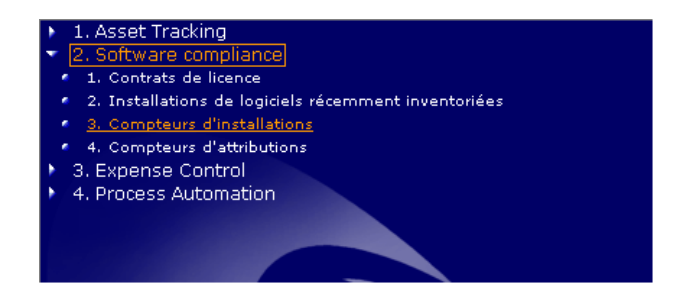

AssetCenter affiche la liste des compteurs :

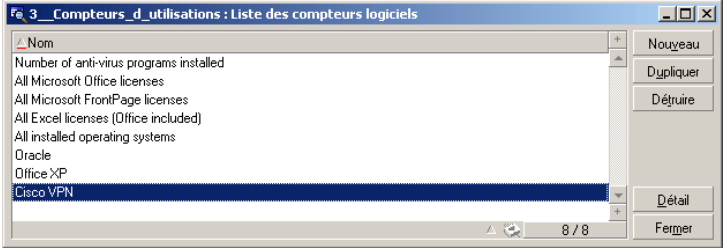

George Gilbert affiche le détail du compteur *Cisco VPN*.

Les onglets du détail du compteur permettent d'accéder aux informations suivantes :

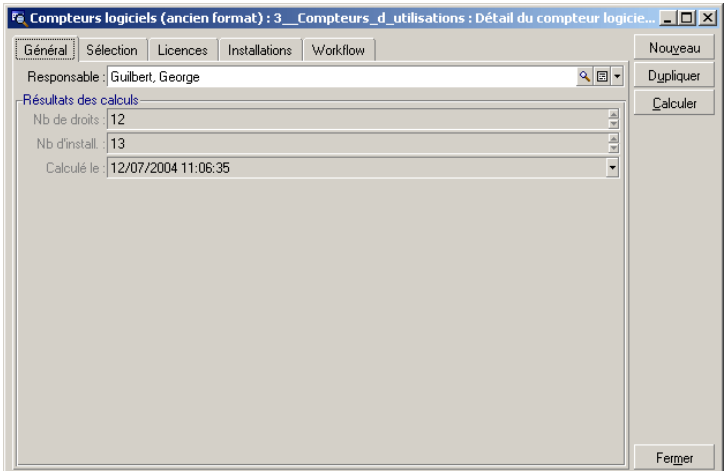

L'onglet **Général** permet de voir en un clin d'oeil que les licences de *Cisco VPN* accordent 12 droits, tandis que 13 points sont consommés par les installations.

George Gilbert constate ainsi qu'il n'est pas en règle pour cette licence.

Il affiche l'onglet **Sélection/ Licences** pour comprendre la façon dont les points de droits ont été comptabilisés :

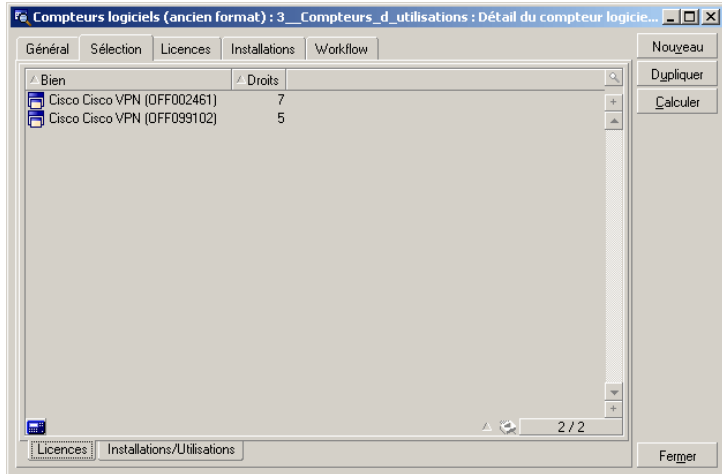

Il affiche l'onglet **Sélection/ Licences** pour comprendre la façon dont les points d'installation ont été comptabilisés :

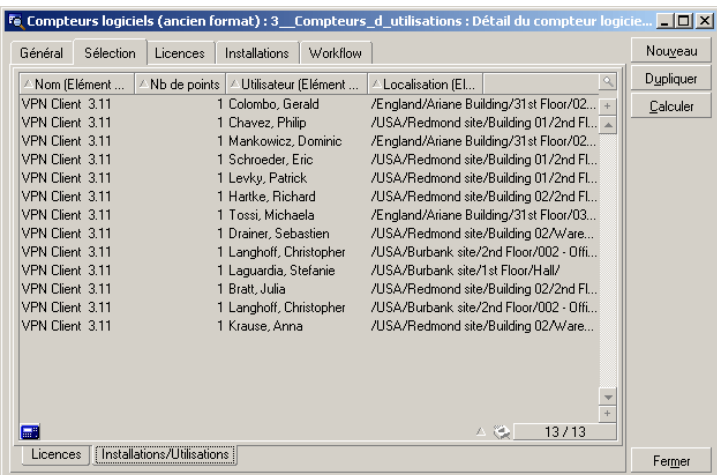

Il peut ainsi voir qui a installé le logiciel et à quel endroit se trouvent les utilisateurs.

### Contrôler la conformité des attributions de logiciels

George Gilbert souhaite vérifier que les attributions de logiciels sont conformes aux droits acquis au travers des licences.

Il accède à la liste des compteurs d'attributions grâce au raccourci *4. Compteurs d'attributions* :

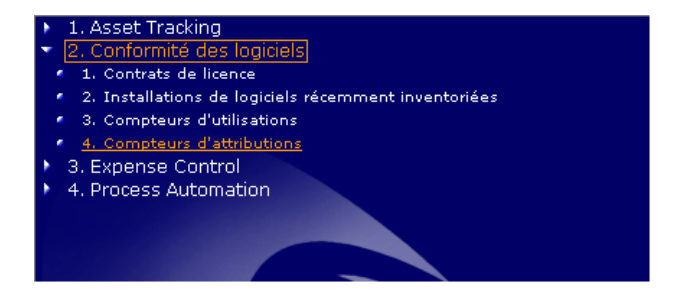

AssetCenter affiche la liste des compteurs d'attributions :

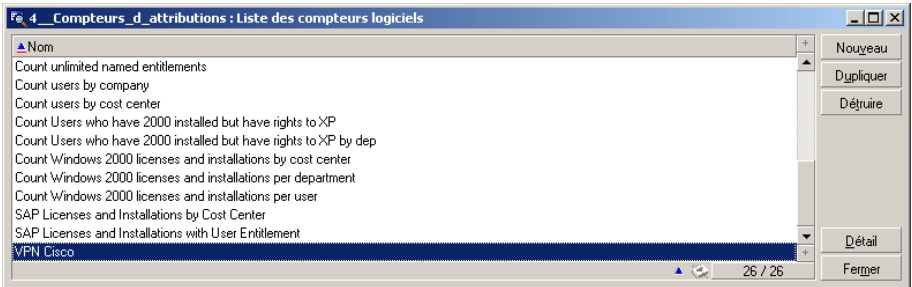

George Gilbert affiche le détail du compteur *VPN Cisco*.

Les onglets du détail du compteur permettent d'accéder aux informations suivantes :

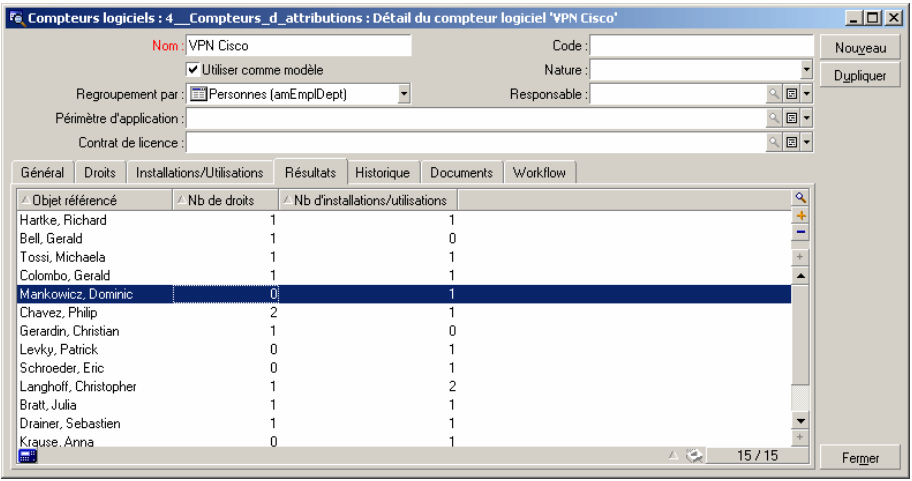

Il peut ainsi voir à qui le logiciel a été attribué et qui l'a installé.

George Gilbert note que certains utilisateurs ont installé le logiciel sans qu'ils en aient le droit, et que d'autres utilisateurs ont un droit d'utilisation sans pour autant avoir installé le logiciel.

George Gilbert va donc devoir contacter les utilisateurs et corriger la situation soit en achetant de nouvelles licences, soit en réaffectant le logiciel aux personnes autorisées.

#### Notifier les irrégularités de manière automatique

AssetCenter est doté d'un puissant moteur de Workflow qui permet par exemple de vérifier régulièrement l'état des compteurs de logiciels et de signaler proactivement des problèmes potentiels.

Par exemple, le workflow ci-dessous prévient George Gilbert des irrégularités potentielles relevées par le compteur :

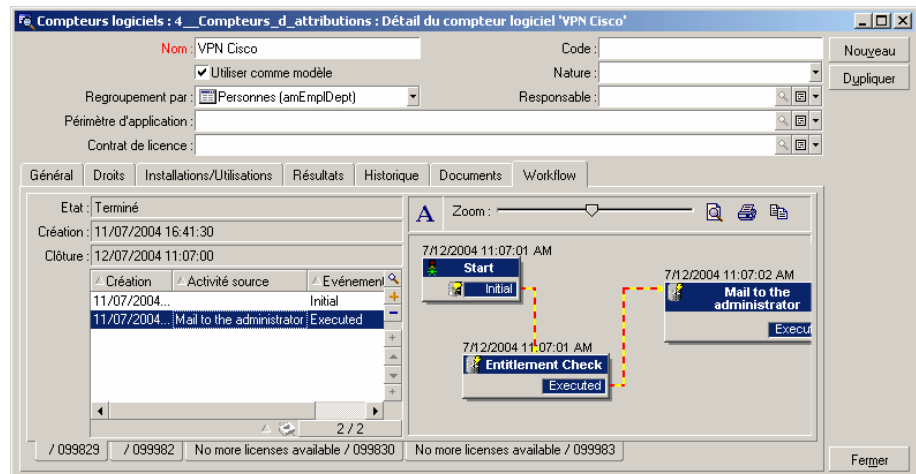

## <span id="page-42-0"></span>Analyser la part des serveurs dans le parc des ordinateurs

George a été chargé d'identifier des possibilités de réduction des dépenses. Une de ses idées est d'évaluer la possibilité de consolider des serveurs qui soutiennent des processus redondants. Comme la société de George Gilbert a effectué une croissance par acquisition, il y a là une possibilité d'améliorer l'efficacité de la société et de réduire les coûts.

George souhaite se faire une idée sur la proportion des serveurs dans son parc d'ordinateurs. Il accède à la liste des ordinateurs grâce au raccourci *1. Liste des ordinateurs* :

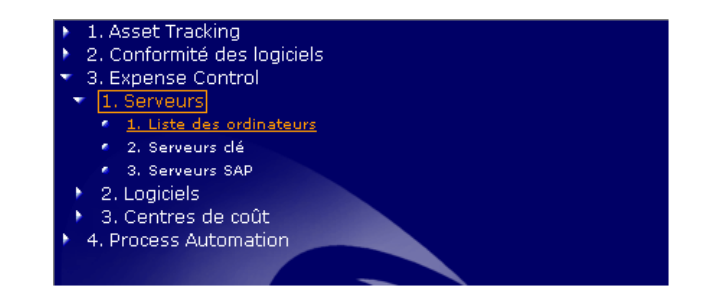

AssetCenter affiche la liste des ordinateurs de son parc :

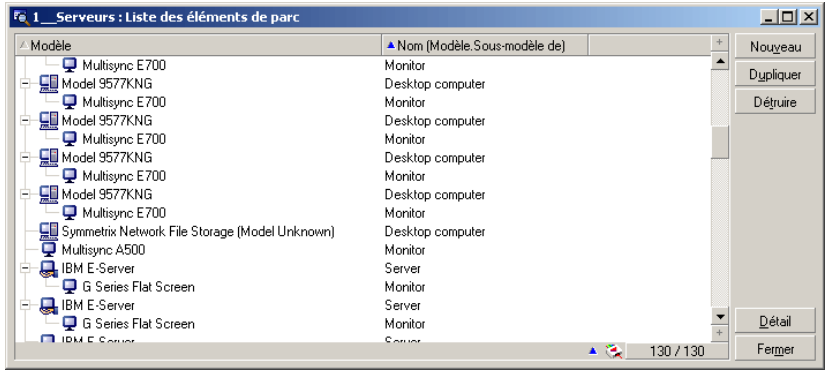

Pour connaître la part des serveurs dans son parc d'ordinateurs, George Gilbert clique avec le bouton droit de sa souris dans la colonne *Modèle*, sélectionne le

menu **Utilitaires/ Statistiques sur cette colonne** et affiche ainsi un graphique :

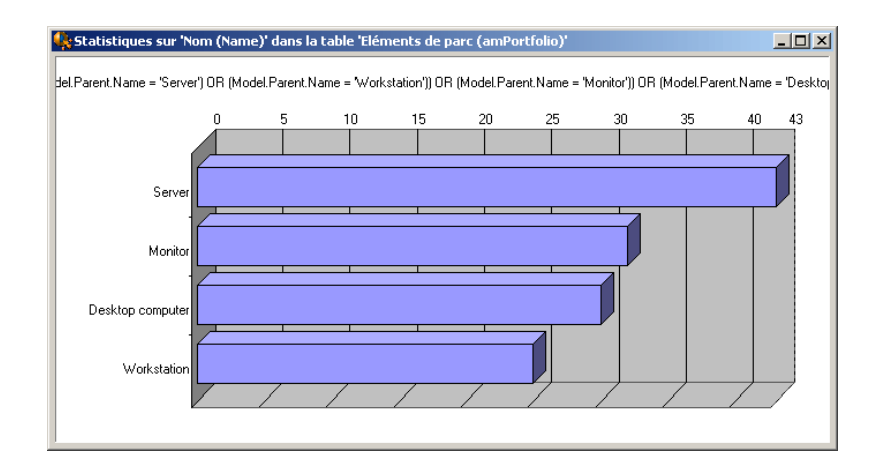

Il sait ainsi que le serveurs représentent près de 43% des ordinateurs de son parc.

Il peut cliquer directement sur la barre *Servers* du graphe pour accéder à la liste des éléments de parc qui ont été pris en compte pour le décompte :

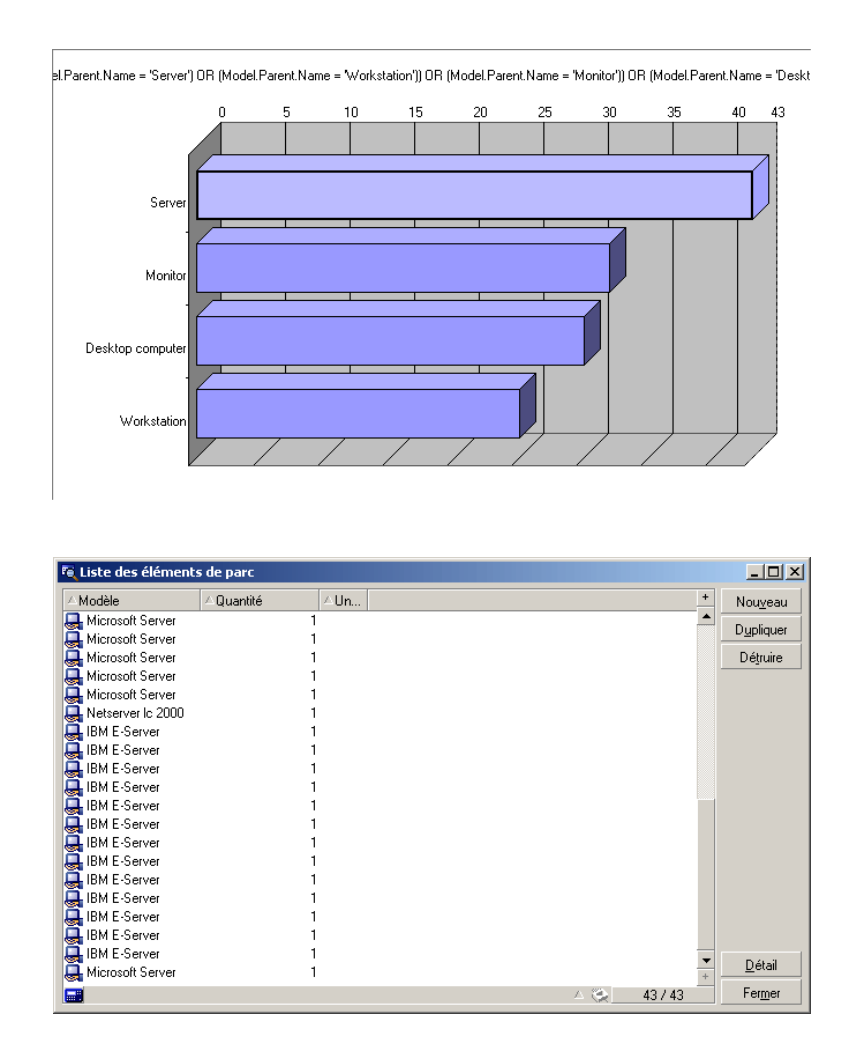

<span id="page-45-0"></span>Visualiser les serveurs clé du parc

George Gilbert a créé une vue qui lui permet d'accéder directement aux serveur considérés comme critiques.

Il accède à cette liste grâce au raccourci *1. Serveurs clé* :

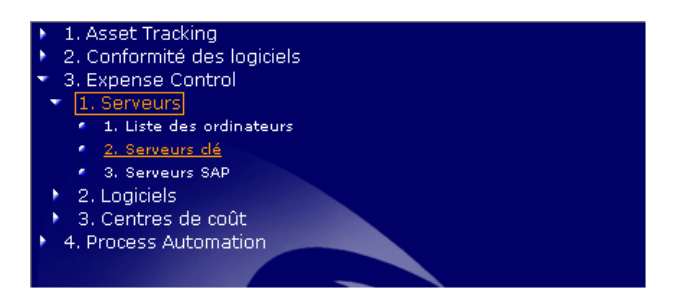

AssetCenter affiche la liste des serveurs clé de son parc :

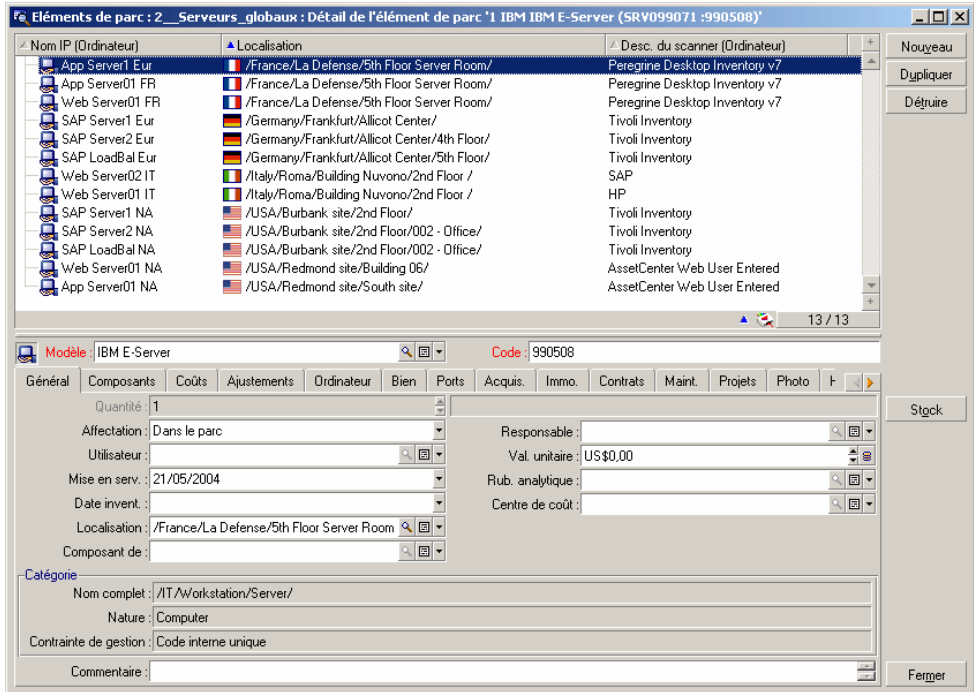

Grâce à cette liste, il peut avoir une vision d'ensemble de l'implantation de ses serveurs.

Il peut également afficher le détail complet de chacun des serveurs.

## Comparer les performances des serveurs SAP

La société de George Gilbert (américaine) vient de faire l'acquisition d'une autre société (allemande).

Il sait que les deux sociétés utilisent SAP et sont toujours sur des systèmes séparés et il a donc décidé d'évaluer quelle est la configuration SAP la plus efficace en terme de coûts.

Il accède à la liste des serveurs SAP grâce au raccourci *3. Serveurs SAP* :

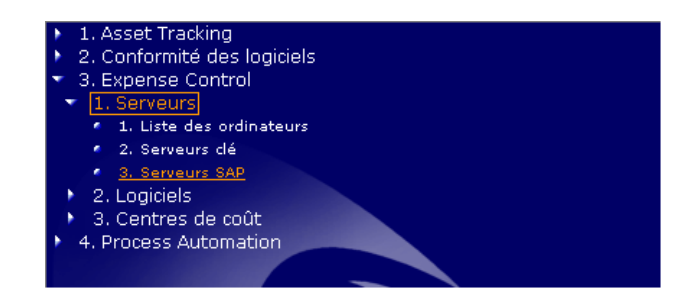

AssetCenter affiche la liste des serveurs SAP :

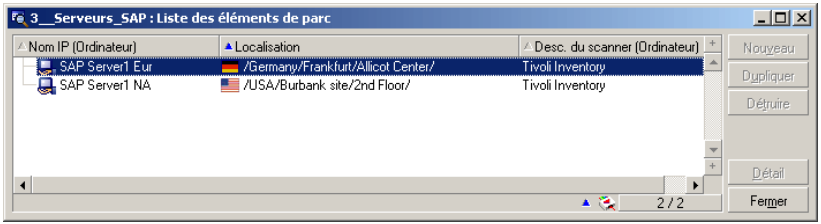

Il retrouve un serveur situé en Allemagne, et un serveur situé aux Etats Unis.

George Gilbert va commencer par comparer les coûts des deux serveurs (il clique sur le bouton **Détail**, et sélectionne alternativement le serveur allemand et le serveur américain) :

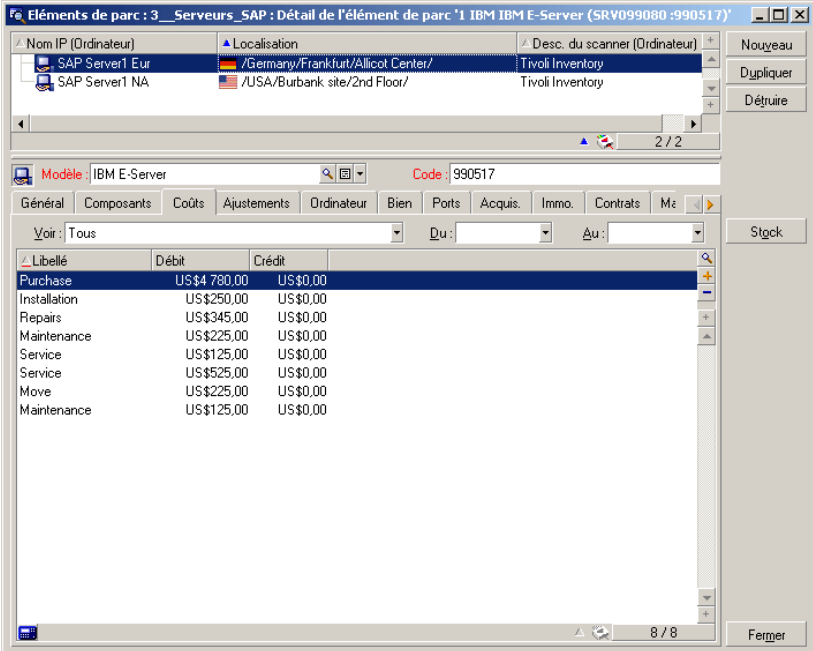

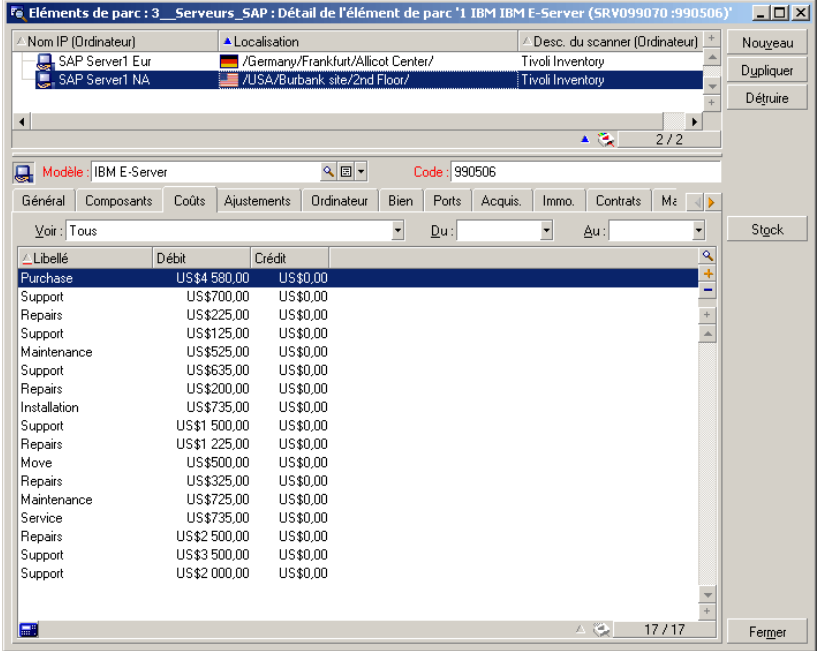

Il constate que le serveur américain a généré plus de dépenses que le serveur allemand.

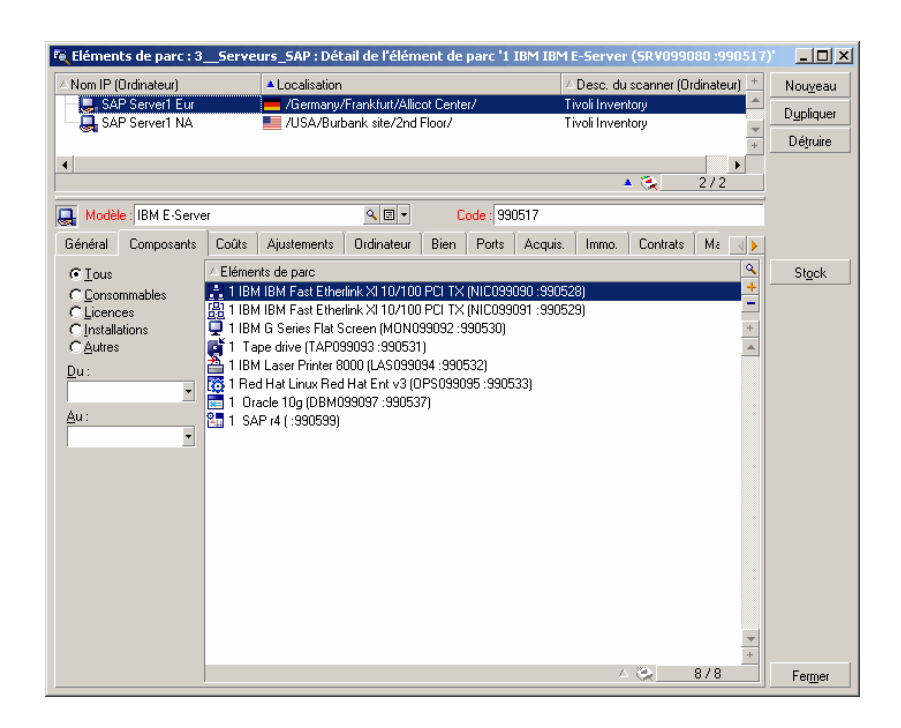

George Gilbert va maintenant comparer l'architecture des deux serveurs :

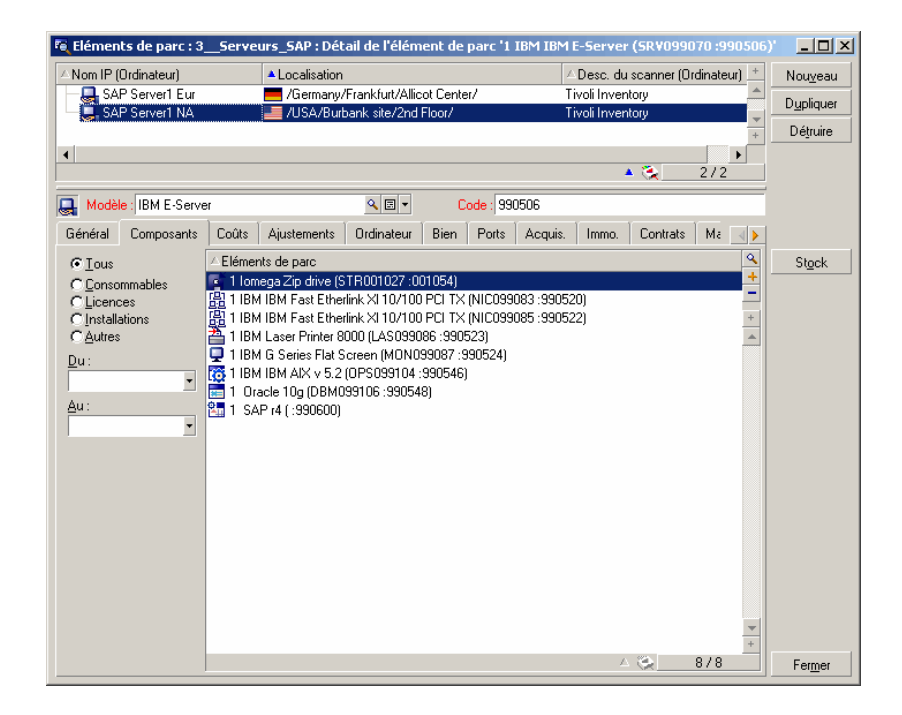

Il constate que le serveur allemand repose sur un ordinateur *Red Hat Linux* avec *Oracle* tandis que le serveur américain repose sur un ordinateur *IBM AIX* avec *Oracle*.

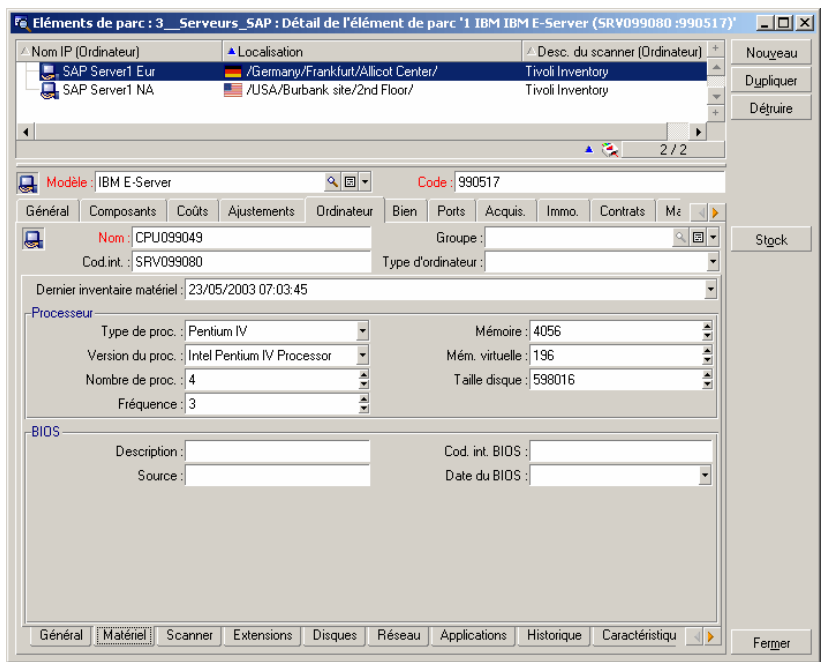

Il va maintenant comparer les caractéristiques techniques des deux serveurs :

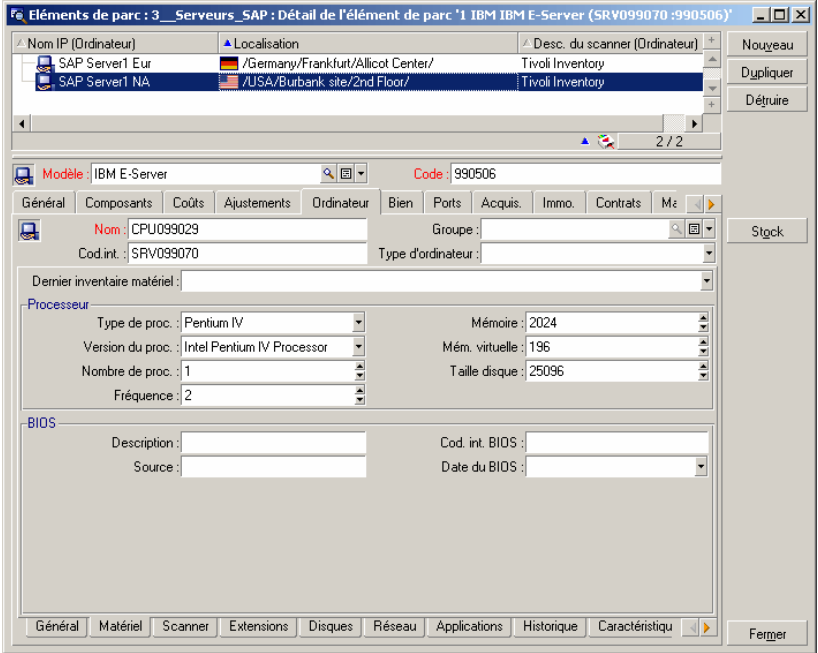

Il constate que le serveur allemand utilise 4 processeurs tandis que le serveur américain n'en utilise qu'un.

George Gilbert aimerait comparer la maintenance qui a été requise pour les 2 serveurs :

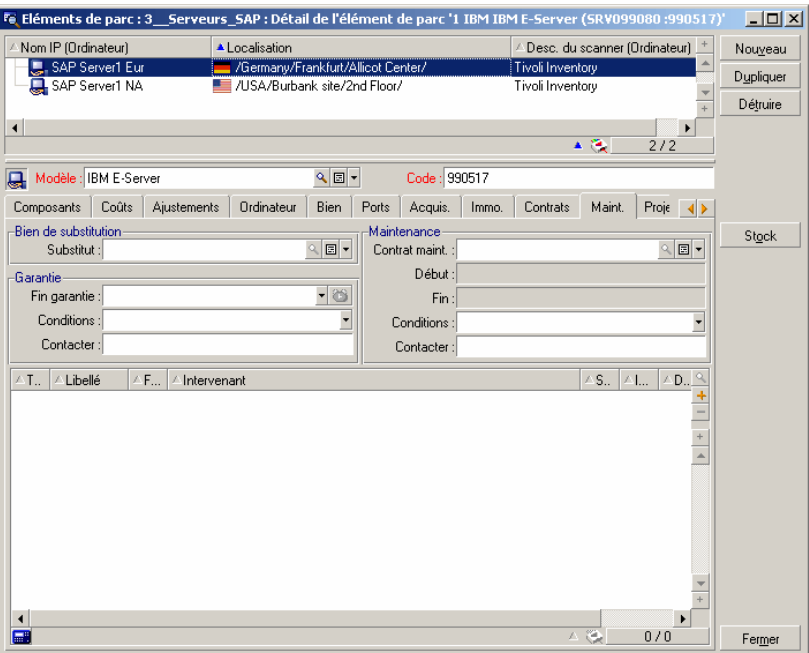

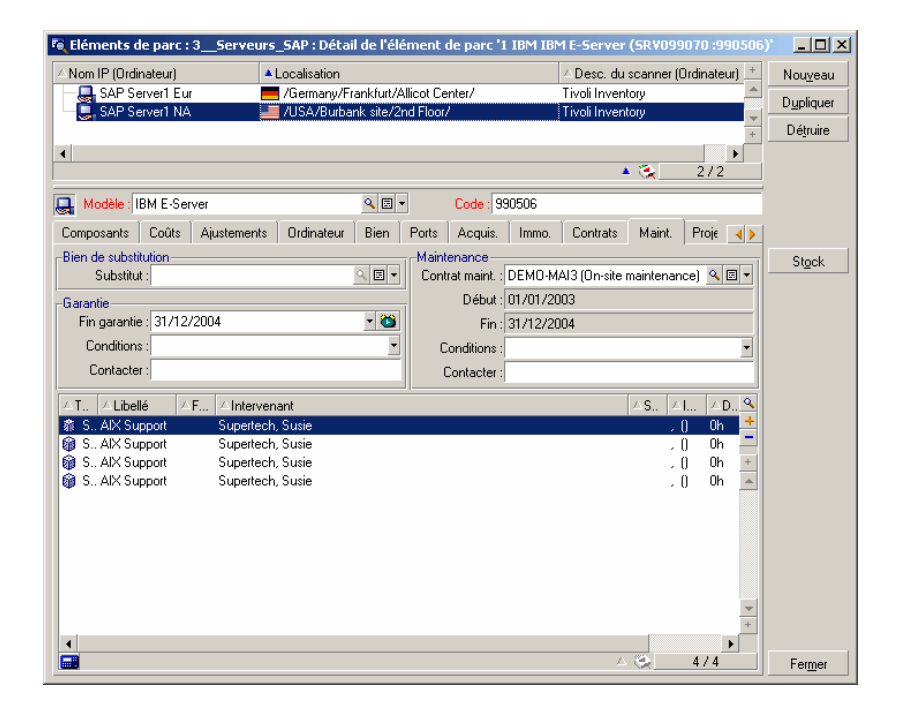

Il constate que le serveur allemand n'a pas eu besoin de maintenance, tandis que le serveur américain a requis plusieurs interventions AIX.

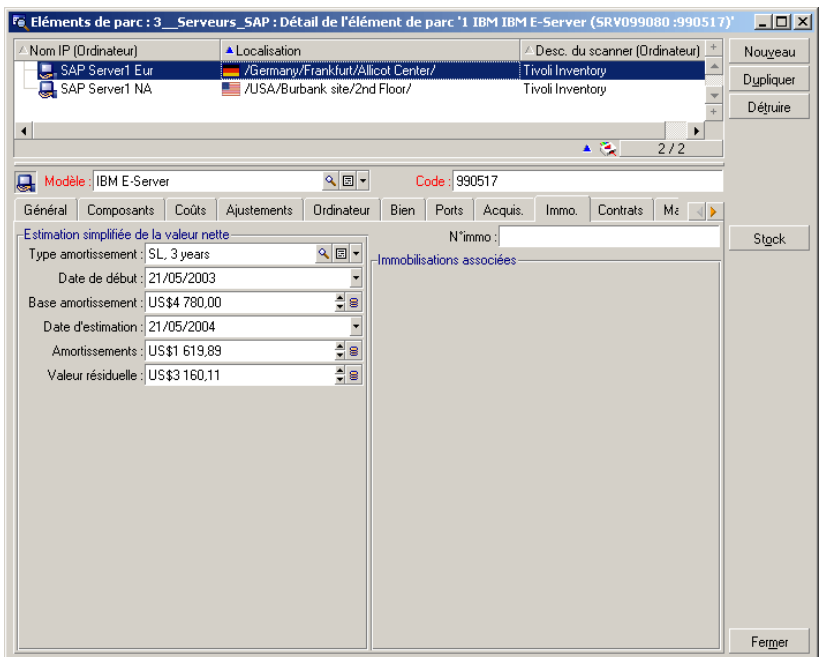

George Gilbert se demande alors où en est l'amortissement des 2 serveurs :

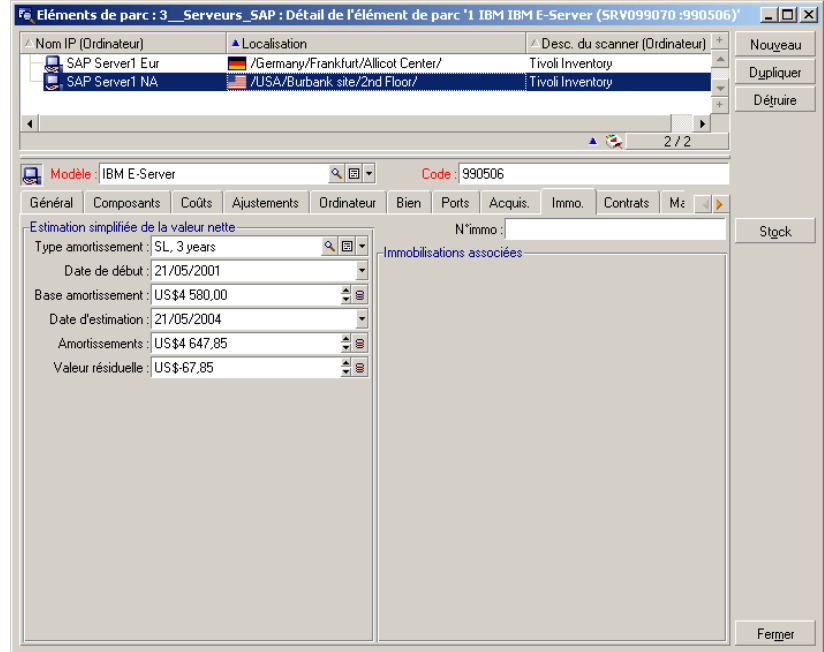

Il constate que le serveur américain est totalement amorti, alors que le serveur allemand ne l'est pas encore.

Toutes ces informations obtenues en quelques minutes lui ont permis de comparer deux solutions différentes avec deux incidences différentes en terme de coût et il peut à présent prendre la décision motivée de consolider le serveur allemand SAP.

## Optimiser les dépenses de licences logicielles

George Gilbert a le sentiment que depuis la fusion sa société dépense probablement trop en licences logicielles et décide donc de mener une enquête. Il commence par rechercher les logiciels les plus chers à l'achat.

Il affiche la liste des prix d'achat de licences grâce au raccourci *1. Prix d'achat des licences* :

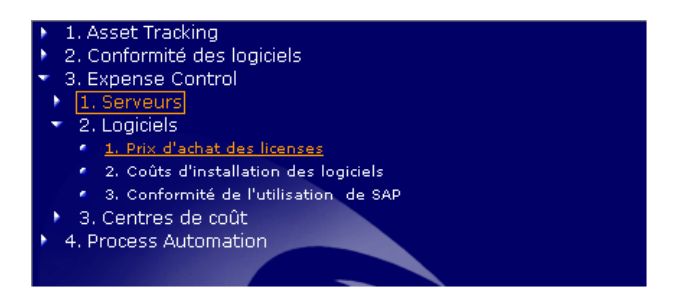

AssetCenter affiche la liste des prix suivante :

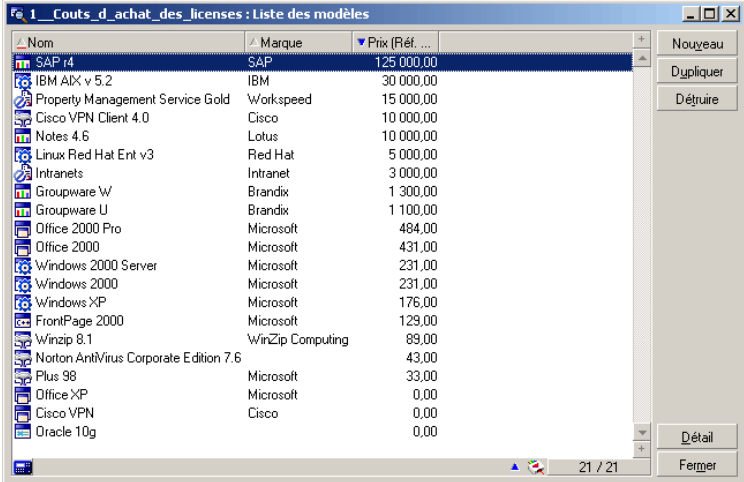

Il voit en un clin d'oeil que le logiciel de loin le plus cher est SAP. Il décide donc d'examiner la situation de plus près. George commence à exminer les coûts de SAP par utilisateur.

Il accède à la liste des coûts d'installation des logiciels grâce au raccourci *1. Coûts d'installation des logiciels* :

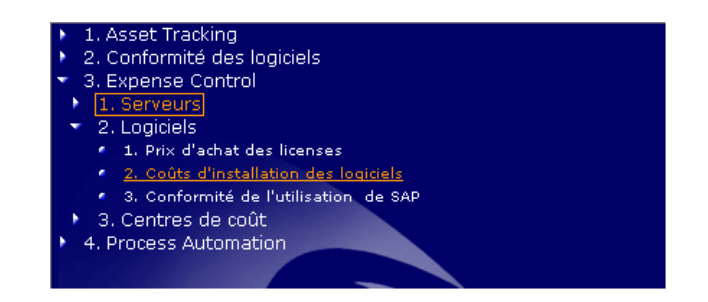

AssetCenter affiche la liste correspondante :

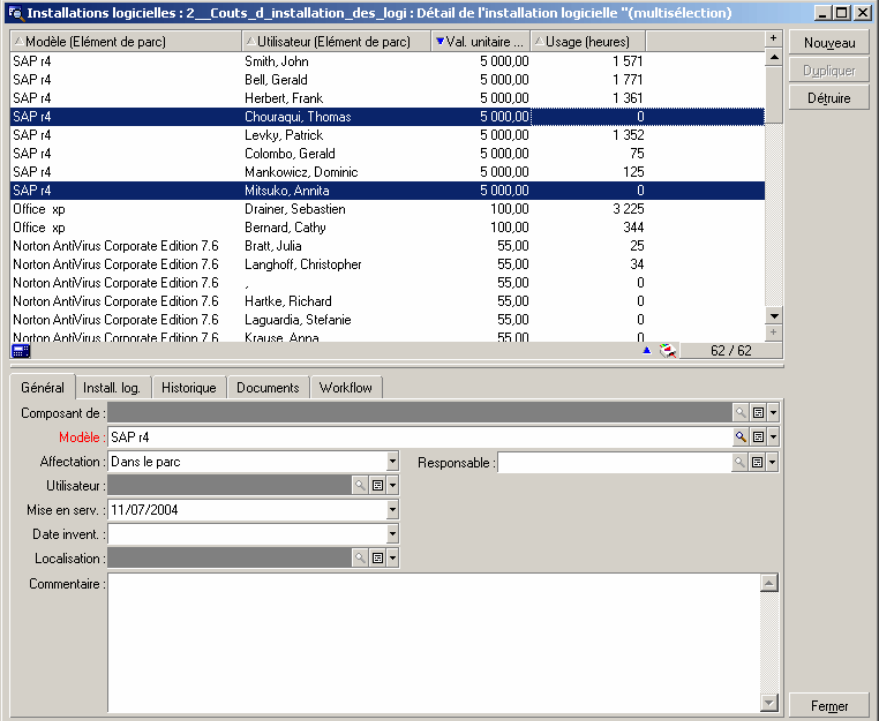

George confirme ainsi que SAP est un logiciel très cher à déployer par utilisateur et qu'il devrait examiner de près les utilisateurs qui y ont accès.

George constate que deux des personnes qui ont installé SAP ne l'utilisent pas (usage = 0h). Cette information lui laisse entrevoir une perspective d'économie. George se demande alors à quel point sa société est contractuellement en règle avec les licences SAP qui ont été déployées.

Tout d'abord il clique sur l'onglet **Droits** pour visualiser le nombre total de droits acquis sur SAP par rapport au nombre de licences déployées. Ceci devrait confirmer que la société est en règle. Puis, il accède à la liste des compteurs de logiciels SAP grâce au raccourci *3. Conformité de l'utilisation de SAP* :

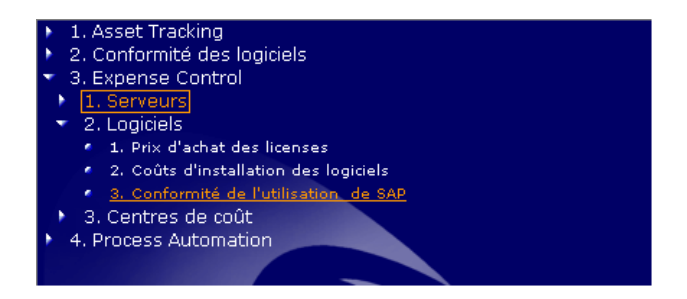

AssetCenter affiche la liste suivante :

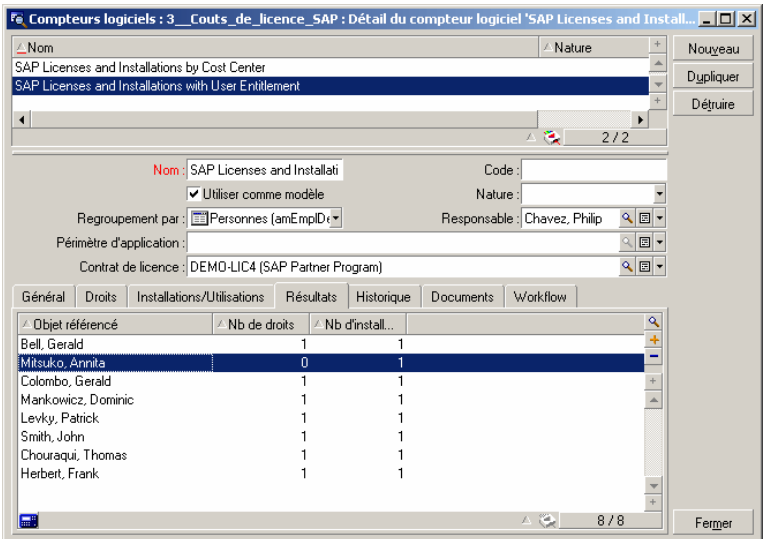

Il constate alors qu'Annita Mitsuko a SAP installé sur son poste alors qu'elle n'y a pas droit. Or, il a pu constater précédemment qu'Annita Mitsuko n'utilise pas le produit. George va donc contacter Anna directement et réduire ainsi le nombre de licences SAP que la société doit maintenir, ce qui permettra de faire des économies sur les futurs coûts de maintenance associés à la licence.

Il constate également que Thomas Chouraki possède une licence SAP et y a droit. Toutefois il a pu constater précédemment que Thomas Chouraki n'utilise également pas SAP. Il s'agit encore d'une nouvelle opportunité soit de réaffecter la licence, soit de réduire le nombre de licences requis.

## Analyser les dépenses par centre de coût

George a la charge d'identifier d'autres zone de réduction des dépenses. Dans cette optique, il a décidé d'examiner les coûts par département pour identifier de nouvelles opportunités de réduction des coûts.

Il accède à la liste des dépenses grâce au raccourci *1. Dépenses par centre de coût* :

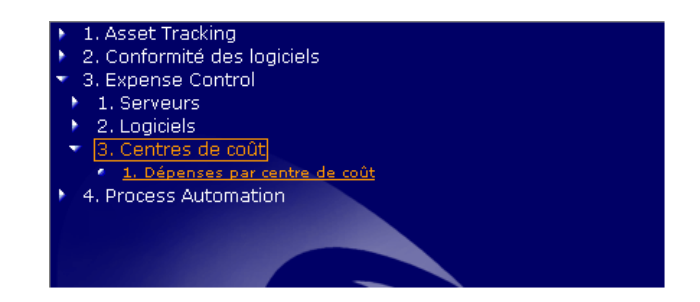

AssetCenter affiche la liste des dépenses. Notez l'identification des départements et centres de coûts qui sont associés aux dépenses :

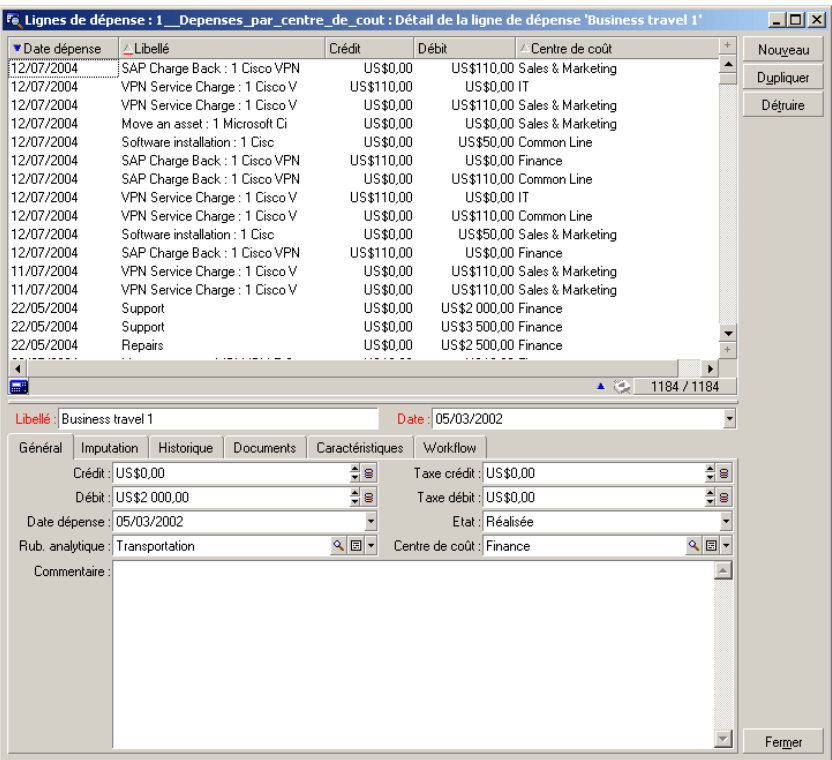

George Gilbert clique avec le bouton droit de sa souris dans la colonne *Centre de coût*, sélectionne le menu **Utilitaires/ Statistiques sur cette colonne** :

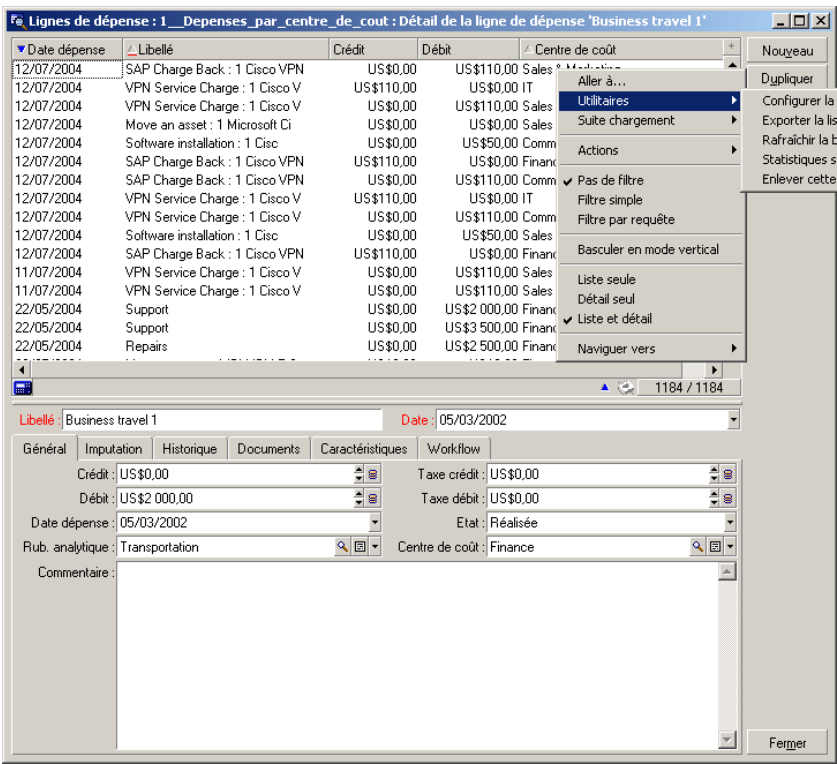

AssetCenter affiche alors un graphique qui analyse les dépenses par centre de coût :

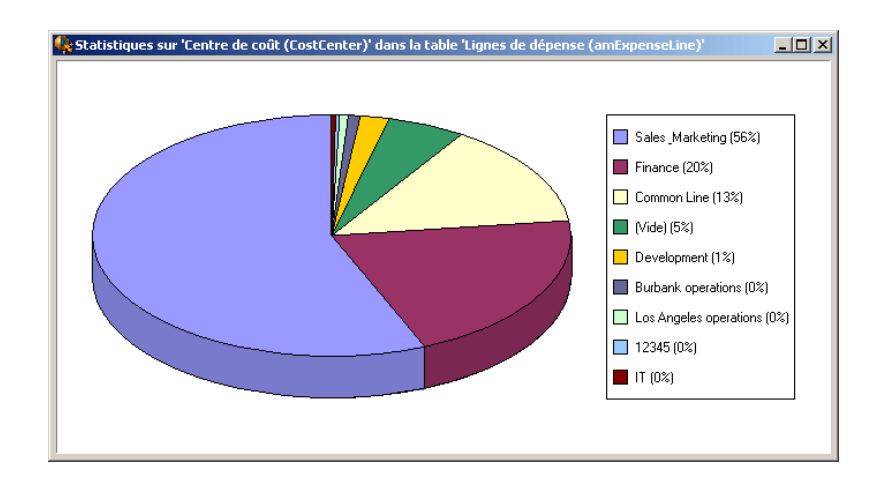

George constate immédiatement que le service marketing est responsable d'un pourcentage disproportionné de dépenses informatiques. George peut donc concentrer ses efforts sur les raisons de cette situation.

## Contrôler la situation du budget informatique

AssetCenter sert de registre global pour le service informatique. En l'utilisant, George peut non seulement établir son budget oéprationnel mais également comparer les dépenses effectives par rapport au budget. Ceci permet d'identifier les dépassements et de prévoir les actions à entreprendre dans le futur. AssetCenter permet à George de :

- <sup>n</sup> Créer un budget
- <sup>n</sup> Définir des centre de coûts et les types de coûts (rubriques analytiques)
- <sup>n</sup> Enregistrer les types de coûts par centres de coûts

Grâce à ces informations, George possède une vue en temps réel du service informatique par rapport au budget.

Il accède à la liste des centres budgétaires grâce au raccourci *1. Centre budgétaire informatique* :

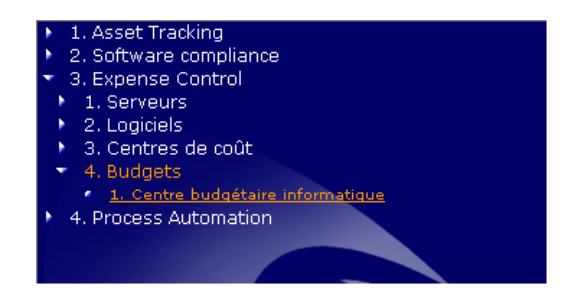

AssetCenter affiche la liste des budgets disponibles :

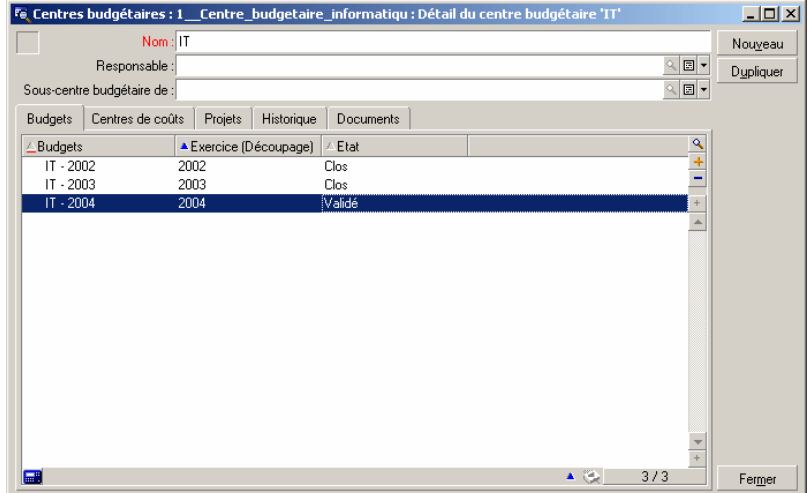

George souhaite examiner le budget *IT - 2004*

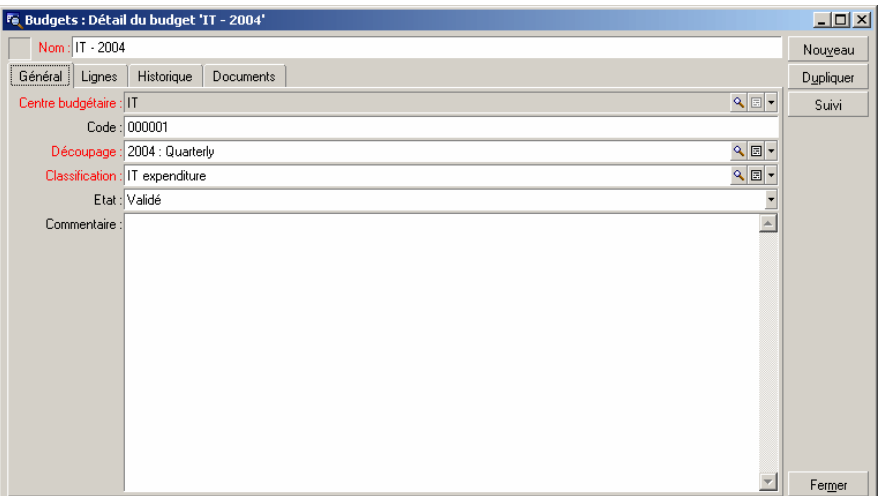

Pour comparer la situation du service informatique par rapport au budget, George clique sur le bouton **Suivi**.

AssetCenter affiche un assistant de contrôle de la situation du budget qui permet à George de visualiser si le service informatique est en dessous ou au dessu du budget.

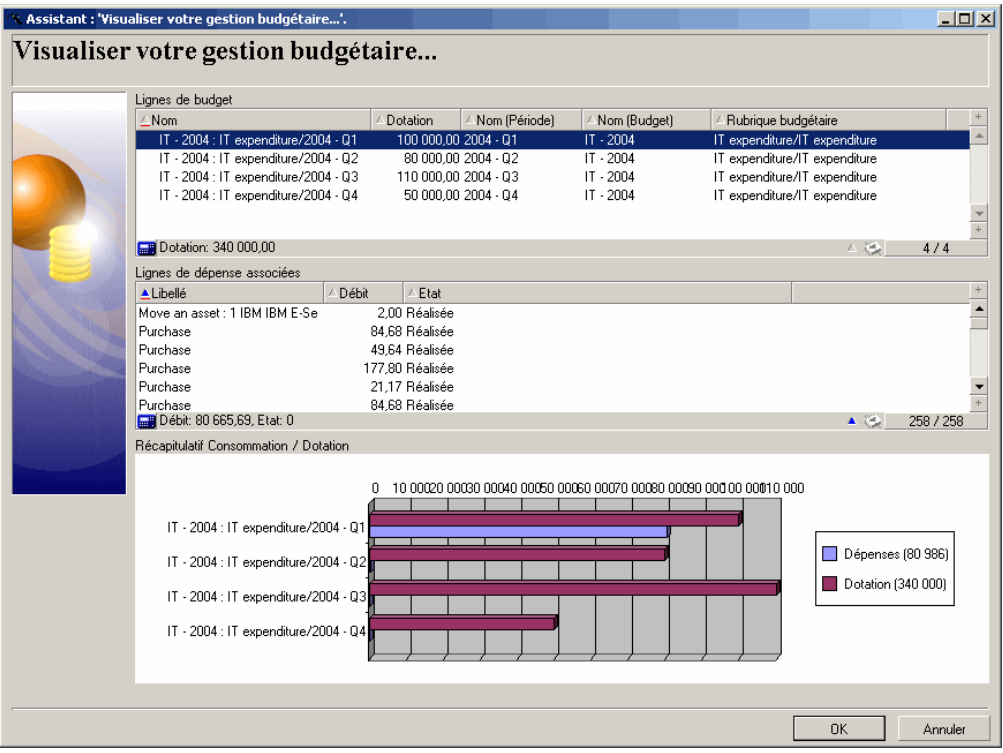

## A Pour aller plus loin

Ce guide vous a montré comment utiliser AssetCenter pour réaliser les opérations les plus courantes de l'Asset Management au sein des premières étapes du modèle de maturité. En suivant les étapes décrites dans ce document, les organisations peuvent atteindre un niveau proactif dans leur procédures. Pour planifier une démonstration ou demander plus d'informations sur les procédures additionnelles supportées par les solutions *Process Automation* et *Asset Optimization* de HP, contacter les personnes listées ci-après.

## Vos contacts chez HP

Si vous avez des questions ou souhaitez obtenir des informations complémentaires, vous pouvez contacter :

*Matthew Schvimmer*, Senior Product Marketing Manager Asset Management (matthew.schvimmer@peregrine.com) ou *Dennis Byrne*, Senior Product Manager Asset Management, dennis.byrne@peregrine.com

3611 Valley Centre Drive

San Diego, CA 92130

+1 (858) 720-5254

## Matrice de compatibilité de AssetCenter

Pour savoir dans quels environnements AssetCenter est supporté, consultez le site de support de HP à l'adresse

www.hp.com/managementsoftware/peregrine\_support.

Demandez auparavant un identifiant et un mot de passe à votre contact HP.

Une fois connecté au [site de support, naviguez jusqu](http://support.peregrine.com/)'à la page des matrices de compatibilité à l'aide du menu **Product Information/ Asset Management/ AssetCenter/ Compatibility Matrices**.

## Des informations sur l'offre HP

Le site Internet de HP contient de nombreuses informations.

Vous y trouverez notamment des documentations produit, des livres blanc, des démonstrations, des témoignages de clients.

L'adresse du site est : http://support.peregrine.com/.

## Essayer AssetCenter par vous-même

Si vous préférez installer AssetCenter et naviguer par vous même au sein des exemples de ce guide, HP peut vous y autoriser dans le cadre d'un accord de non-divulgation des informations. Des démonstrations peuvent également être organisées à votre convenance.